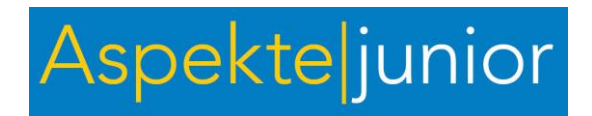

Im Folgenden finden Sie didaktische Erklärungen zu den einzelnen Tafelbildern.

Die Erklärungen enthalten:

- die Zuordnung zum Kapitel und zu den passenden Aufgaben im Kursbuch;
- eine ausführliche Beschreibung der Inhalte auf der Tafel, oft auch mit Vorschlägen für Varianten;
- eine kurze Beschreibung zu technischen Besonderheiten des Tafelbildes.

Die Hinweise verstehen sich als Empfehlungen. Es bleibt natürlich immer Ihre Entscheidung, auf welche Weise Sie die Tafelbilder im Unterricht einsetzen wollen, denn das hängt von der Lernsituation sowie vom Leistungsvermögen und von der Aktionsbereitschaft Ihrer Schülerinnen und Schüler ab. Es ist jedoch wichtig, dass Interaktion und Kommunikation im Vordergrund stehen.

In den [Allgemeinen Hinweisen](#page-0-0) finden Sie technische Hinweise: zum Aufbau, zu Funktionen und zur Steuerung der Tafelbilder. Diese Hinweise sollten Sie besonders sorgfältig durchlesen, wenn Sie noch nicht mit den Tafelbildern gearbeitet haben.

#### **Wir wünschen Ihnen und Ihren Schülerinnen und Schülern viel Spaß und Erfolg bei der Arbeit mit den Tafelbildern.**

Klicken Sie hier auf die gewünschte Tafel, um direkt zu den Erläuterungen zu springen:

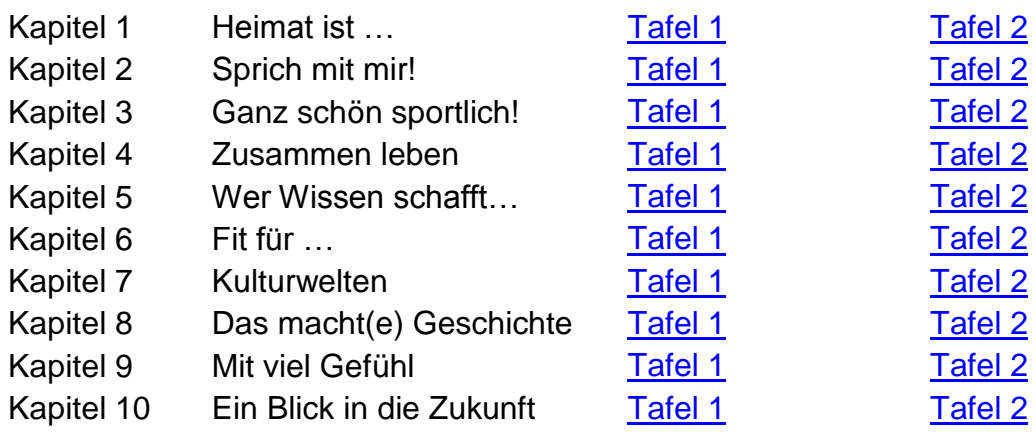

<span id="page-0-0"></span>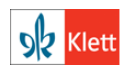

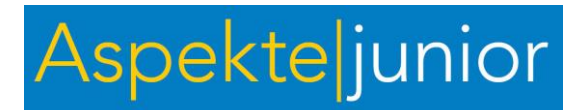

#### Allgemeine Hinweise zur Verwendung der Tafelbilder

#### **Navigation**

Über das Haus-Symbol oben links **kommen Sie von jedem Tafelbild zurück zur** Übersicht. Über das Menü oben rechts  $\equiv$  können Sie jederzeit die allgemeinen Hinweise zur Verwendung der Tafelbilder aufrufen sowie durch die einzelnen Tafelbilder navigieren.

Wenn die Tafelbilder auf Ihrem Bildschirm zu groß oder zu klein angezeigt werden, ändern Sie die Darstellungsgröße bitte über die Menü-Einstellungen Ihres Browsers.

#### **Werkzeugkasten zu den Tafelbildern**

Folgende Werkzeuge stehen zur Verfügung:

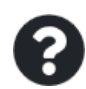

Hilfe anzeigen: Öffnet ein Fenster mit Text oder Bild, der die Lösung der Aufgabe unterstützt.

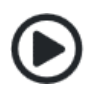

Audiodatei abspielen: Startet einen Hörtext, der die Lösung der Aufgabe unterstützt.

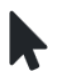

Auswahl-Werkzeug: Zum Verschieben von Texten, Bildern und anderen grafischen Elementen.

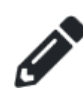

Zeichen-Werkzeug: Zum Malen oder Schreiben mit einem Stift. Es können vier Farben ausgewählt werden. Um das Zeichen-Werkzeug zu beenden, wählt man ein anderes Werkzeug aus.

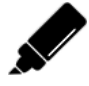

Markier-Werkzeug: Zum Markieren von Texten oder Abbildungen. Es können vier Farben ausgewählt werden. Um das Markier-Werkzeug zu beenden, wählt man ein anderes Werkzeug aus.

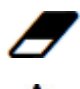

Radiergummi: Zum Entfernen von Zeichen- und Markiereingaben.

Text-Werkzeug: Zum Hinzufügen von Text über die Tastatur. Um das Text-Werkzeug zu beenden, wählt man ein anderes Werkzeug aus. Der Text kann im Nachhinein mit dem Pfeil-Werkzeug beliebig verschoben werden.

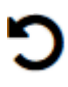

Tafelbild zurücksetzen: Zum Löschen aller eigenen Eingaben mit dem Zeichen-, Markier- und Text-Werkzeug. Die Drag-and-Drop-Elemente werden auf ihre ursprüngliche Position zurückgesetzt.

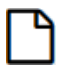

Leere Tafel öffnen: Zum Öffnen einer leeren Tafel. Hier können eigene Eingaben und Notizen gemacht werden. Um zur Ursprungstafel zurückzukehren, klicken Sie auf den Zurück-Pfeil Ihres Browsers. Ihre Notizen bleiben erhalten, solange Sie die Tafel nicht zurücksetzen.

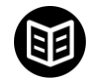

Offenes Buch: Öffnet eine PDF-Datei mit Hinweisen zum jeweiligen Tafelbild.

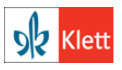

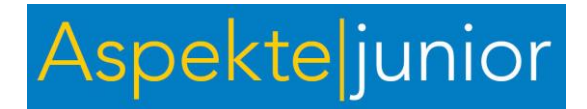

#### **Besonderheiten zu Zeichen-, Markier- und Textwerkzeugen**

Ihre Notizen werden auf Ihrem persönlichen Gerät gespeichert. Wenn Sie die Tafel erneut öffnen, werden Ihre Änderungen wieder angezeigt. Wenn Sie das Tafelbild zurücksetzen oder in Ihrem Browser die Website-Daten löschen, erscheint die Tafel wieder ohne Ihre Änderungen.

#### **Bedienung/Steuerung der Tafelbilder**

Die Inhalte auf der Tafel sind – je nach Aufgabe – verschieden und können mit dem Tafelstift, dem Finger (je nach Technologie der Tafel) oder über Maus und Tastatur am Rechner in beliebiger Reihenfolge geöffnet oder geschlossen werden. Genauere Hinweise finden Sie in den Hinweisen zu jedem einzelnen Tafelbild. Für alle Tafelbilder gilt:

Die Aktionen "Klicken/Anklicken" und "Verschieben und Ablegen" (Drag & Drop) können – je nach Technologie der Tafel – auf unterschiedliche Weise realisiert werden:

- durch das Berühren der Tafeloberfläche mit dem Tafelstift (Zubehör zur Tafel)
- durch das Berühren der Tafeloberfläche mit dem Finger (oder einem anderen Gegenstand)
- durch das Berühren der Elemente auf einem Touchscreen
- durch das Klicken mit der Computermaus (Steuerung der Tafel über den Rechner)

Mit einer schnurlosen Maus (Funkmaus) können die Schülerinnen und Schüler die Tafel auch von ihren Sitzplätzen im Kursraum aus steuern. Dadurch werden sie aktiver am Unterrichtsgeschehen beteiligt, ohne dass dabei allzu viel Unruhe (durch das Laufen zur Tafel) entsteht. Bei dialogischen Aufgaben sollten sie jedoch direkt vor der Tafel arbeiten und diese unmittelbar steuern.

Mit dem Text-Werkzeug kann mit der Tastatur Text eingegeben werden. Das ist besonders für die Arbeit mit den Tafelbildern über Beamer ohne Interactive Whiteboard wichtig. Die Textfeldeingabe kann auch mit einer schnurlosen Tastatur (Funktastatur) erfolgen.

#### **Zusätzliche Funktionen über Ihr interaktives Whiteboard**

<span id="page-2-0"></span>Die Tafelbilder enthalten alles, was zur Arbeit im Unterricht notwendig ist. Falls Sie trotzdem zusätzliche Inhalte oder Funktionen ergänzen wollen, können Sie die Software Ihres Tafelherstellers aktivieren. In der Regel gibt es in der tafeleigenen Software eine Funktion, mit der es möglich ist, beliebige Ansichten zu ergänzen oder zu beschriften (dann wird eine "virtuelle Folie" über den aktuellen Screen gelegt). Diese Funktion variiert bei den unterschiedlichen Tafelherstellern. Lesen Sie dazu die Gebrauchsanweisung zu Ihrem Interactive Whiteboard.

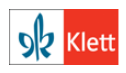

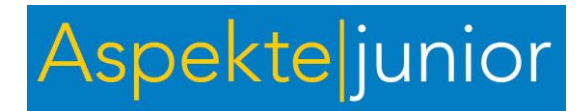

Kapitel 1, Tafelbild 1

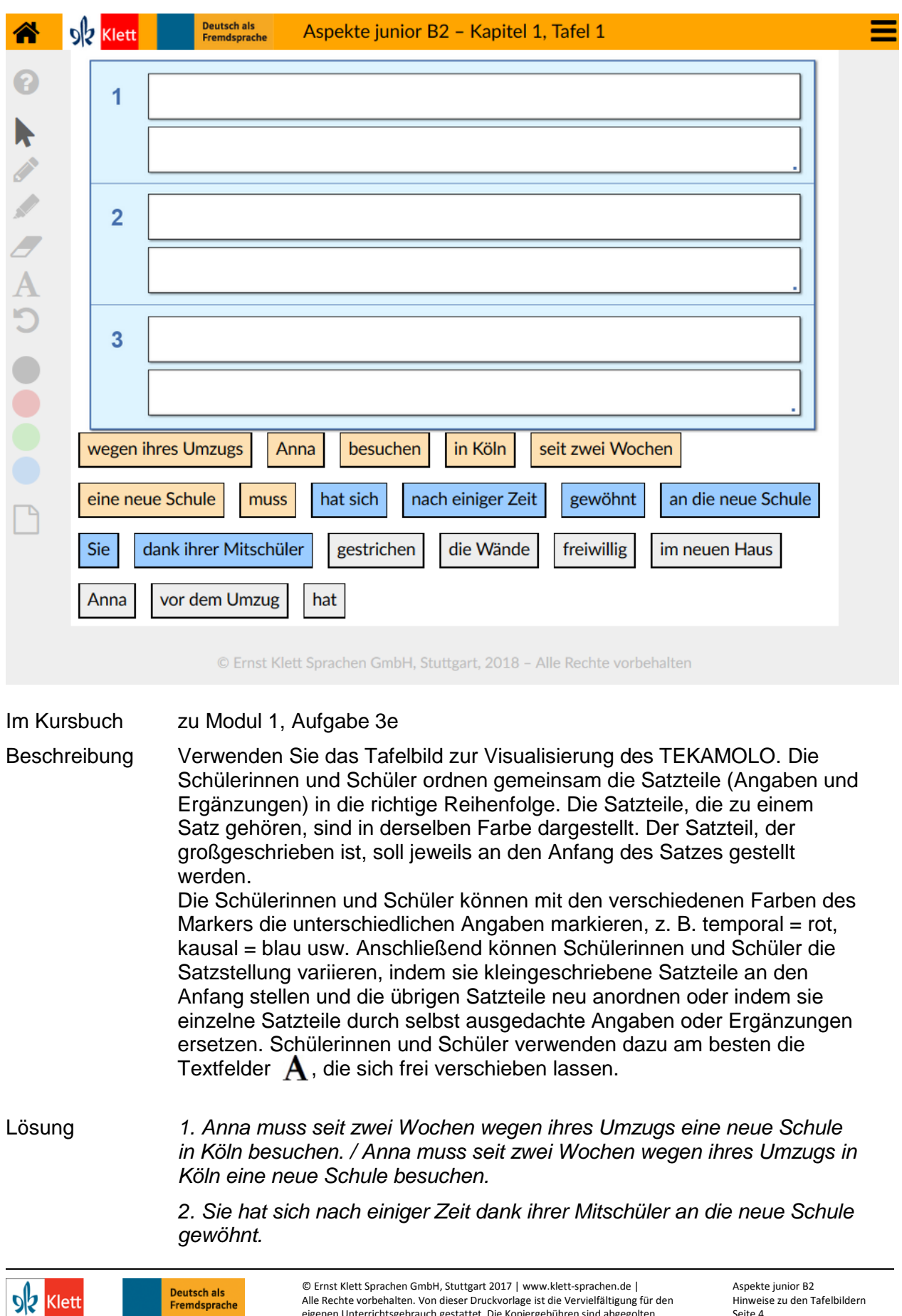

eigenen Unterrichtsgebrauch gestattet. Die Kopiergebühren sind abgegolten.

Seite 4

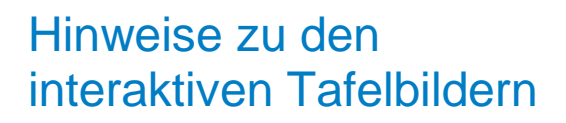

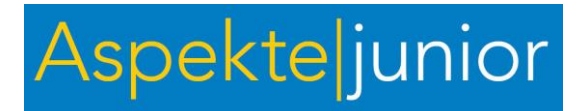

*3. Anna hat vor dem Umzug freiwillig im neuen Haus die Wände gestrichen. / Anna hat vor dem Umzug freiwillig die Wände im neuen Haus gestrichen.*

<span id="page-4-0"></span>Ablauf Die Satzteile können frei an der Tafel verschoben werden (Drag & Drop).

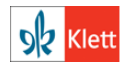

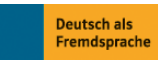

© Ernst Klett Sprachen GmbH, Stuttgart 2017 | www.klett-sprachen.de | Alle Rechte vorbehalten. Von dieser Druckvorlage ist die Vervielfältigung für den eigenen Unterrichtsgebrauch gestattet. Die Kopiergebühren sind abgegolten.

Aspekte junior B2 Hinweise zu den Tafelbildern Seite 5

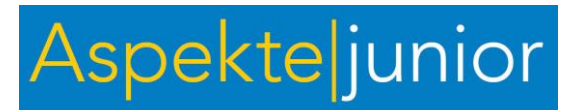

Kapitel 1, Tafelbild 2

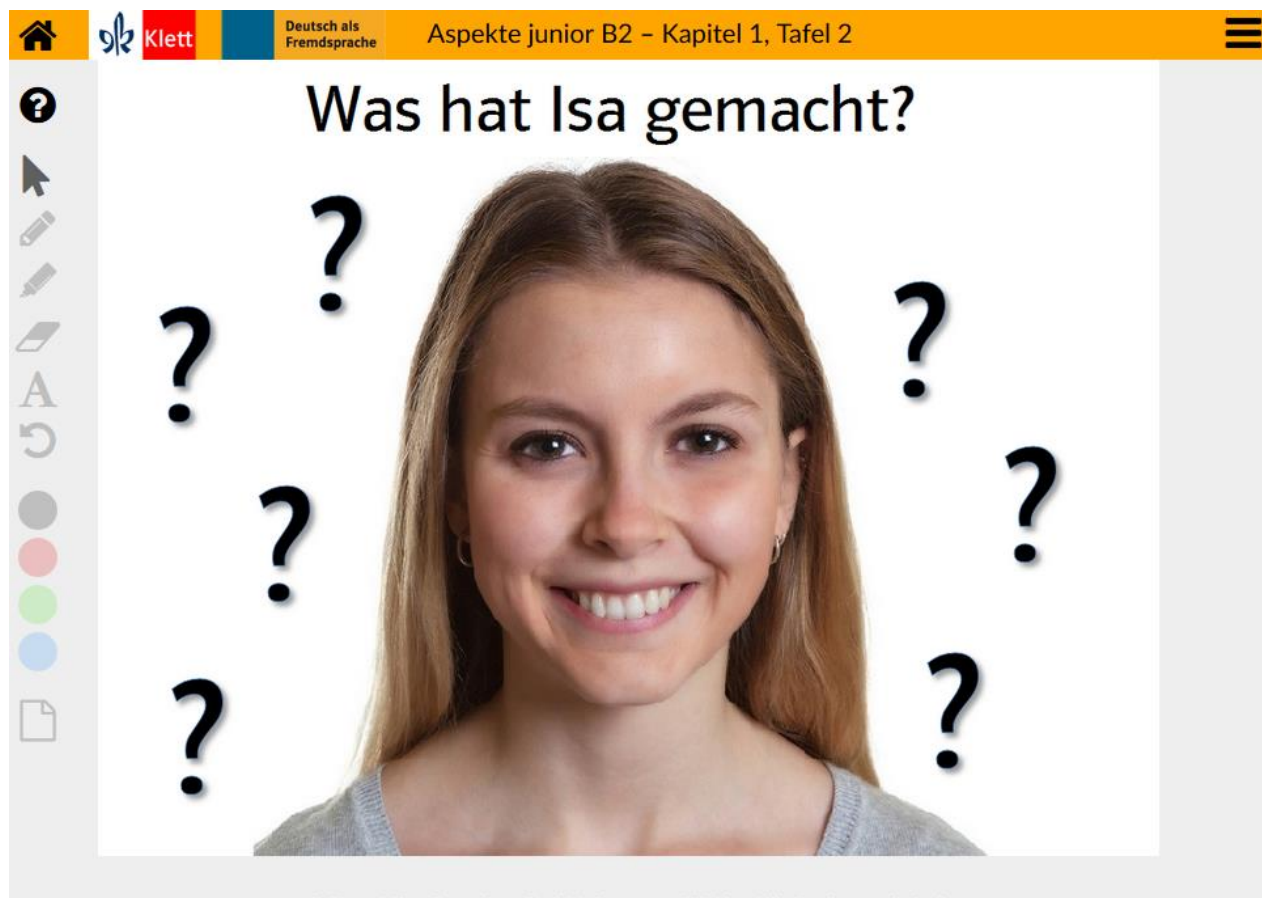

© Ernst Klett Sprachen GmbH, Stuttgart, 2018 - Alle Rechte vorbehalten

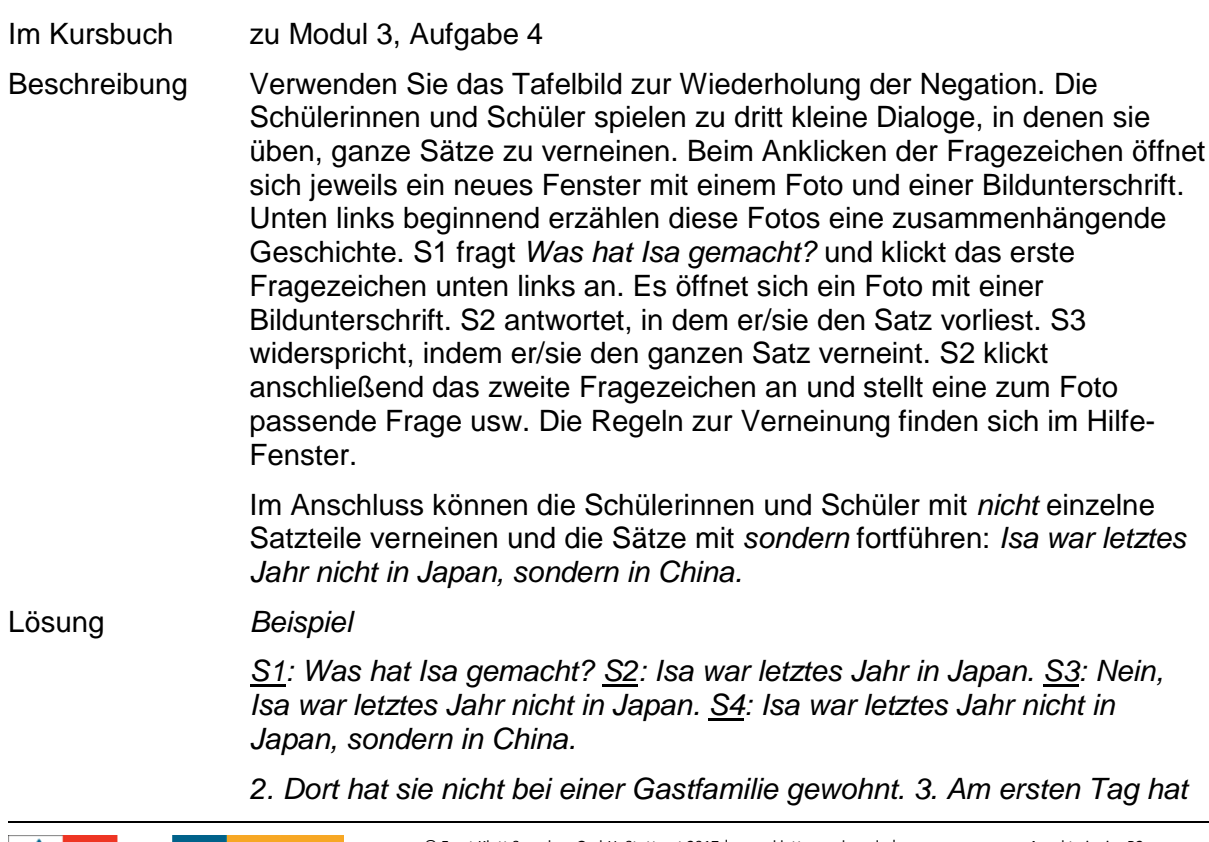

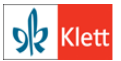

© Ernst Klett Sprachen GmbH, Stuttgart 2017 | www.klett-sprachen.de | Alle Rechte vorbehalten. Von dieser Druckvorlage ist die Vervielfältigung für den eigenen Unterrichtsgebrauch gestattet. Die Kopiergebühren sind abgegolten.

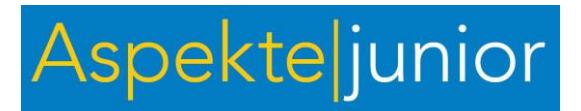

*die Gastfamilie ihr das Haus und den Garten nicht gezeigt. 4. Isa fand den Garten nicht sehr schön. 5. Deshalb lief sie nicht begeistert durch den Garten. 6. Die Gastfamilie war daraufhin nicht sehr irritiert. 7. Dieser Garten sollte nämlich nicht für Ruhe und Entspannung sorgen.*

<span id="page-6-0"></span>Ablauf Durch Anklicken eines der sieben Fragezeichen öffnet sich ein Fenster mit einem Bild. Das Fenster schließt man wieder durch einen Klick auf das Kreuz oben rechts. Wenn man die Fragezeichen im Uhrzeigersinn (unten links beginnend) anklickt, ergibt sich eine zusammenhängende Geschichte.

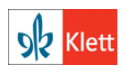

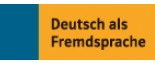

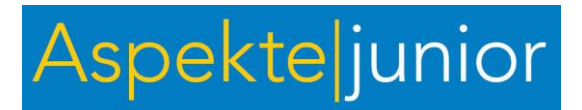

Kapitel 2, Tafelbild 1

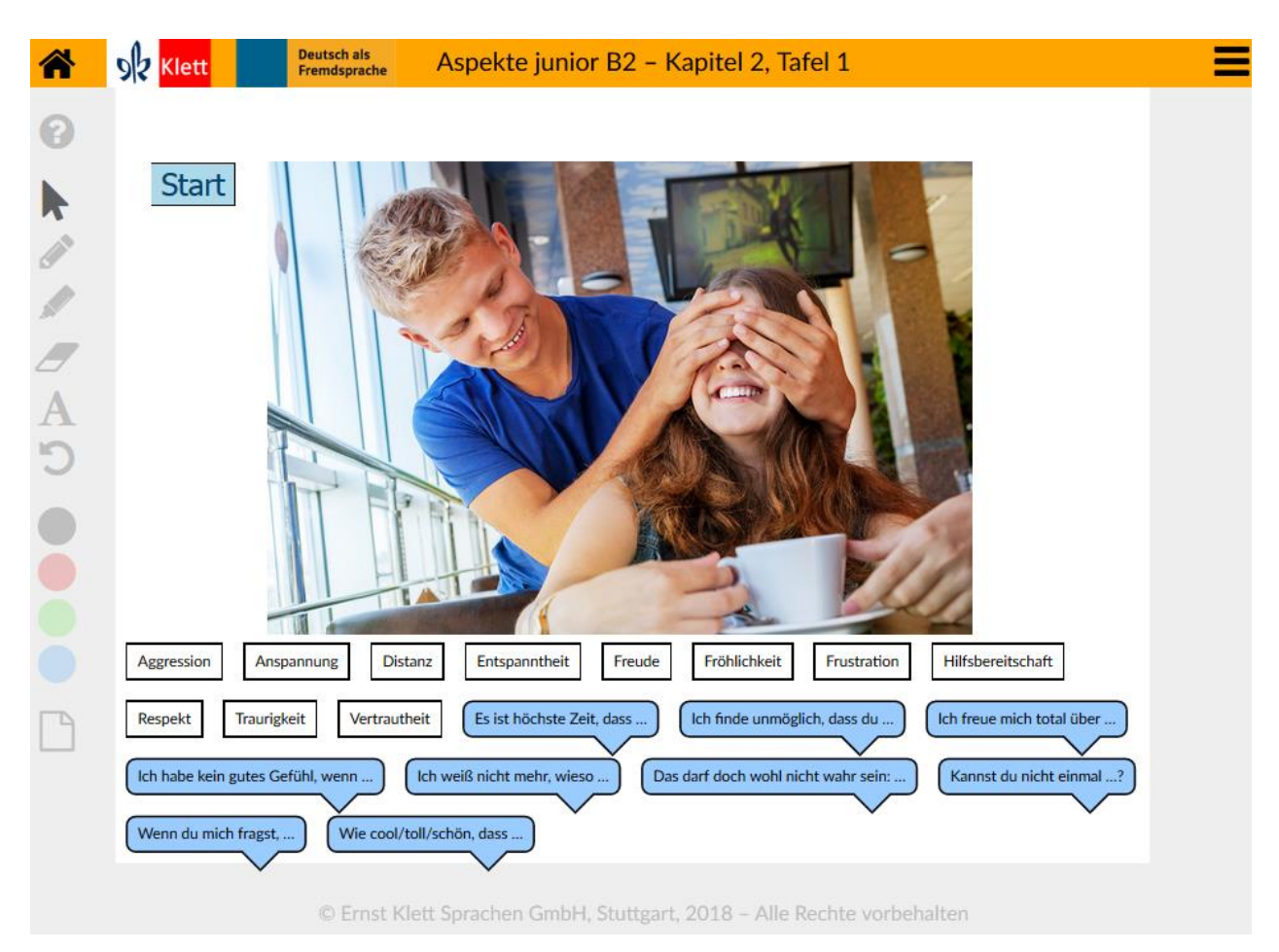

Im Kursbuch zu Modul 1, Aufgabe 1b Beschreibung Ergänzend oder alternativ zu Aufgabe 1 im Kursbuch spielen die Schülerinnen und Schüler kleine Dialoge/Szenen zu verschiedenen Fotos. Dazu beschreiben sie die Körpersprache auf den Fotos und ordnen jedem Foto passende Emotionen und Redemittel zu. Zu zweit oder in der Klasse überlegen sich die Schülerinnen und Schüler anschließend Dialoge und spielen diese in der Klasse vor. Dabei signalisieren sie möglichst auch durch ihre Körpersprache die Emotionen in der Szene.

<span id="page-7-0"></span>Lösung *Individuelle Schülerantworten* Ablauf Durch Klick auf den Start-Button laufen verschiedene Fotos durch. Ein weiterer Klick auf den Button stoppt den Bilddurchlauf. Die Textelemente und Sprechblasen können frei an der Tafel verschoben und dem gestoppten Bild zugeordnet werden (Drag & Drop).

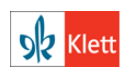

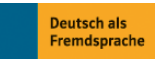

# Aspekteljunior

#### Kapitel 2, Tafelbild 2

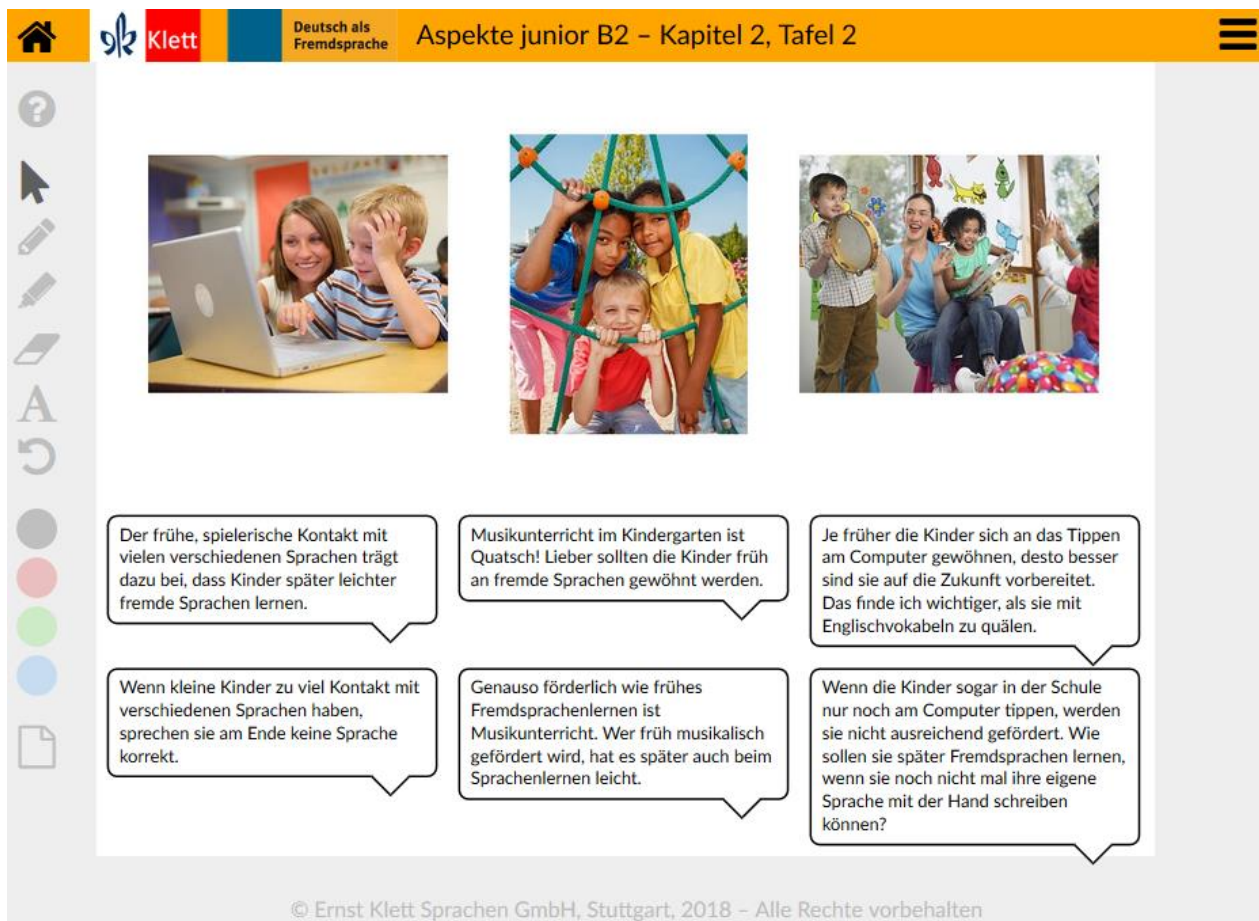

Im Kursbuch zu Modul 2, Aufgabe 3b Beschreibung Die Schülerinnen und Schüler wenden die Redemittel aktiv an, bevor sie in Aufgabe 3c selbst einen Kommentar schreiben. Sie ordnen nach und nach den Situationen je eine Pro- und Contra-Aussage zu und äußern ihre Meinung dazu, indem sie der Aussage zustimmen oder diese ablehnen und ihre Ansicht begründen. Dabei verwenden sie die Redemittel aus dem Hilfe-Fenster. Die Argumente und Meinungen der Schülerinnen und Schüler können auf der Notizseite gesammelt und ebenfalls für den Kommentar in Aufgabe 3c genutzt werden. Lösung **Contra** links *Je früher die Kinder sich an das Wenn die Kinder sogar in der Tippen am Computer Schule nur noch am Computer gewöhnen, desto besser sind tippen, werden sie nicht sie auf die Zukunft vorbereitet. ausreichend gefördert. Wie Das finde ich wichtiger, als sie sollen sie später Fremdsprachen mit Englischvokabeln zu quälen. lernen, wenn sie noch nicht mal ihre eigene Sprache mit der Hand schreiben können?* Mitte *Der frühe, spielerische Kontakt Wenn kleine Kinder zu viel mit vielen verschiedenen Kontakt mit verschiedenen Sprachen trägt dazu bei, dass Sprachen haben, sprechen sie Kinder später leichter fremde am Ende keine Sprache korrekt.*© Ernst Klett Sprachen GmbH, Stuttgart 2017 | www.klett-sprachen.de | Aspekte junior B2 **Deutsch als** 

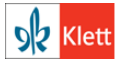

**Fremdsprache** 

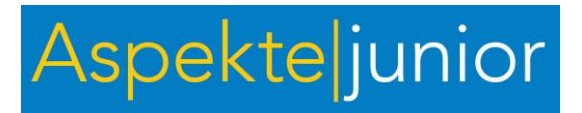

<span id="page-9-0"></span>*Sprachen lernen.* rechts *Genauso förderlich wie frühes Fremdsprachenlernen ist Musikunterricht. Wer früh musikalisch gefördert wird, hat es später auch beim Sprachenlernen leicht. Musikunterricht im Kindergarten ist Quatsch! Lieber sollten die Kinder früh an fremde Sprachen gewöhnt werden.* Ablauf Die Sprechblasen können frei an der Tafel verschoben und dem passenden Bild zugeordnet werden (Drag & Drop).

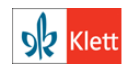

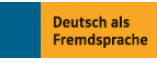

© Ernst Klett Sprachen GmbH, Stuttgart 2017 | www.klett-sprachen.de | Alle Rechte vorbehalten. Von dieser Druckvorlage ist die Vervielfältigung für den eigenen Unterrichtsgebrauch gestattet. Die Kopiergebühren sind abgegolten.

Aspekte junior B2 Hinweise zu den Tafelbildern Seite 10

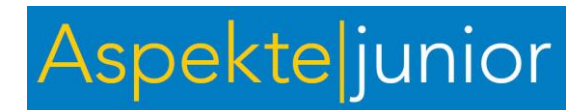

#### Kapitel 3, Tafelbild 1

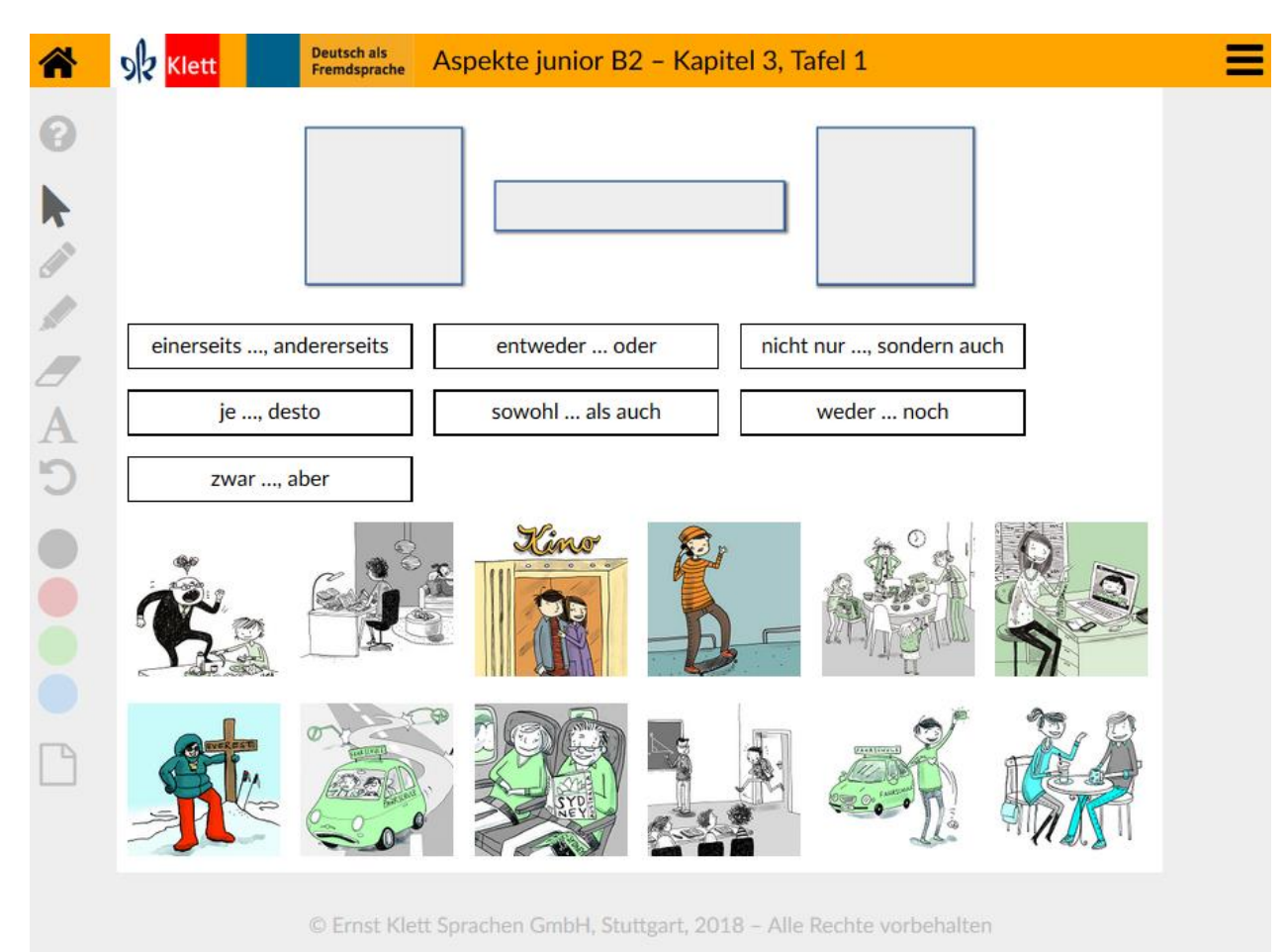

Im Kursbuch zu Modul 1, Aufgabe 3c Beschreibung Die Schülerinnen und Schüler üben die zweiteiligen Konnektoren. S1 wählt zwei Zeichnungen aus und verschiebt diese nach oben. S2 wählt einen passenden Konnektor, um mit den Zeichnungen einen Satz zu bilden. S3 formuliert den Satz. Nach Möglichkeit sollen ganze Sätze miteinander verbunden werden, nicht nur Satzteile, z. B.: *Er hat zwar den Führerschein bestanden, aber er fährt immer noch sehr unsicher Auto.* Lösung *Individuelle Schülerantworten Beispiel: Entweder er besteht die Führerscheinprüfung oder er muss* 

<span id="page-10-0"></span>Ablauf Die Bilder und Konnektoren können frei an der Tafel verschoben und in die grau hinterlegten Felder gezogen werden (Drag & Drop).

*noch mehr Fahrstunden nehmen.*

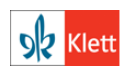

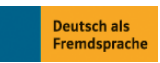

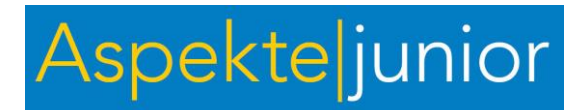

Kapitel 3, Tafelbild 2

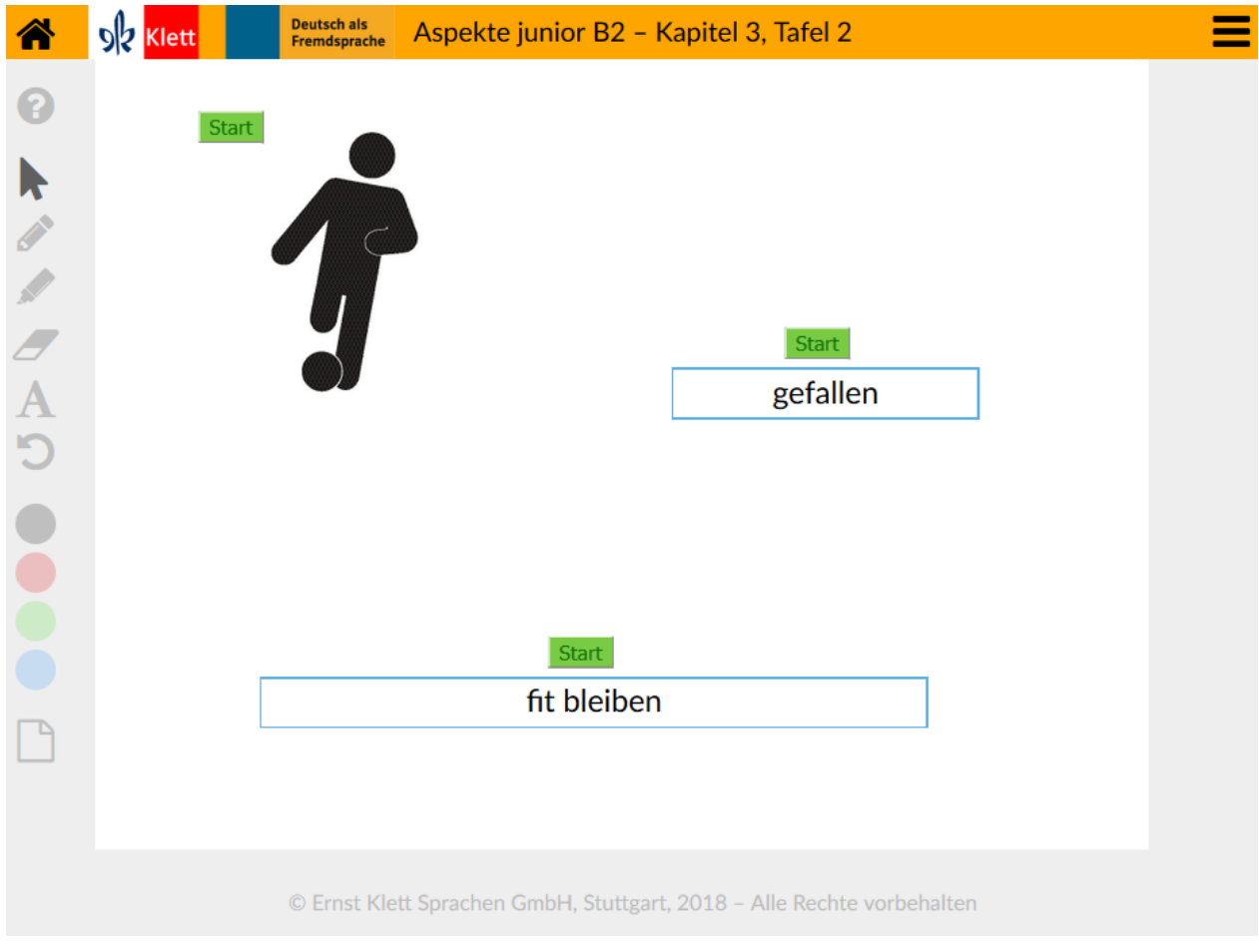

Im Kursbuch zu Modul 3, Aufgabe 2d Beschreibung Zur Übung der Relativsätze mit *wer* ermitteln die Schülerinnen und Schüler über die drei Zufallsgeneratoren eine Sportart, ein passendes Verb sowie eine Wortgruppe für den Hauptsatz. Mit den Wort- und Bildvorgaben bilden die Schülerinnen und Schüler anschließend Sätze. S1 startet die Zufallsgeneratoren, S2 sagt "Stopp" und nennt die ermittelte Sportart, S3 bildet den Nebensatz mit *wer/wen/wem*, S4 den Hauptsatz mit *der/den/dem*, S5 wiederholt nochmals den kompletten Satz und startet die Zufallsgeneratoren für die nächste Runde. Lösung *Beispiel: Wem Fußball gefällt, der bleibt fit.* Ablauf Durch Klick auf den Start-Button laufen verschiedene Bilder bzw. Verben und Wortgruppen durch. Ein weiterer Klick auf den Button stoppt den

<span id="page-11-0"></span>**DR** Klett

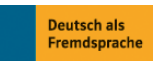

Durchlauf.

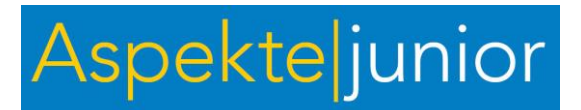

Kapitel 4, Tafelbild 1

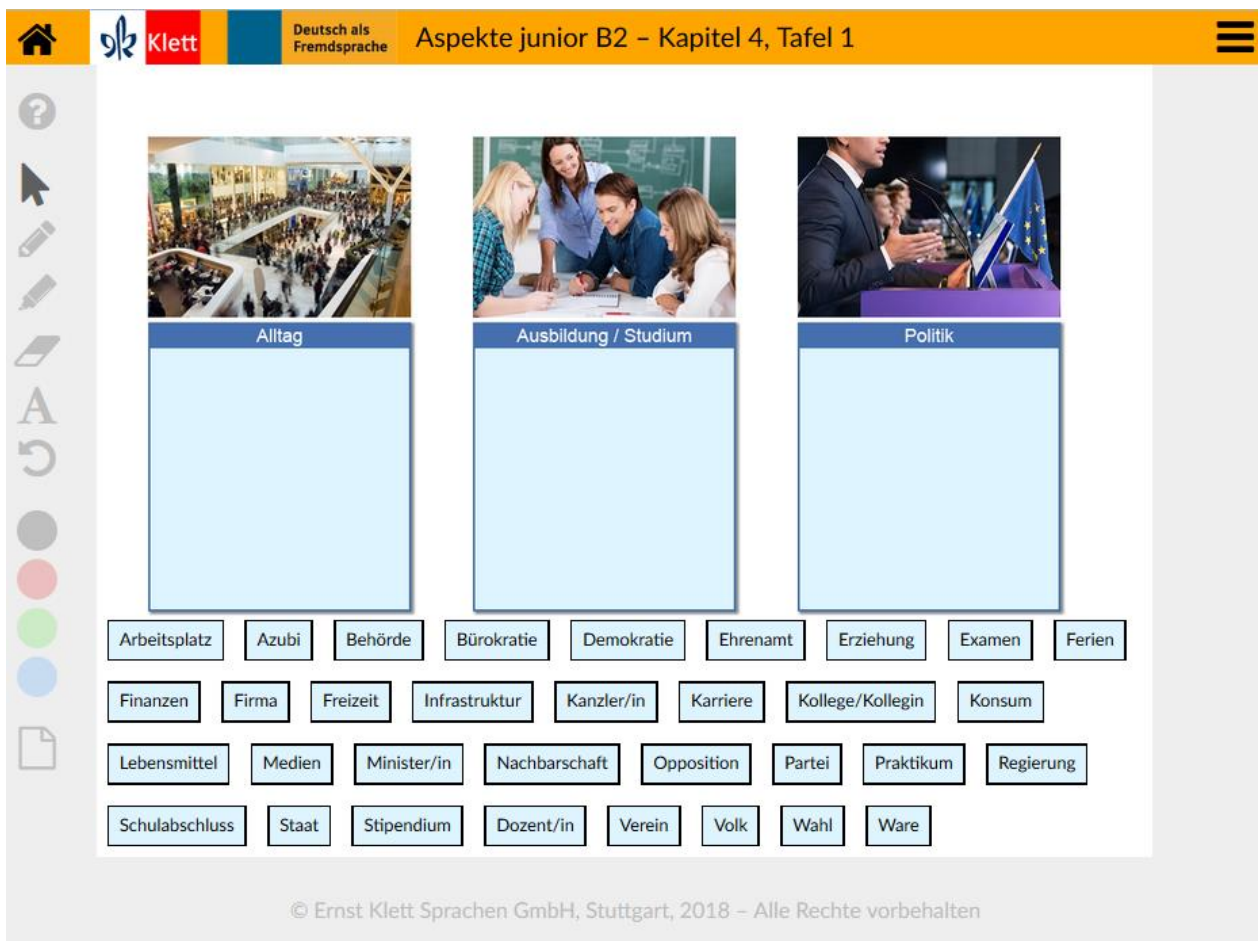

#### Im Kursbuch zu Auftakt, Aufgabe 1b

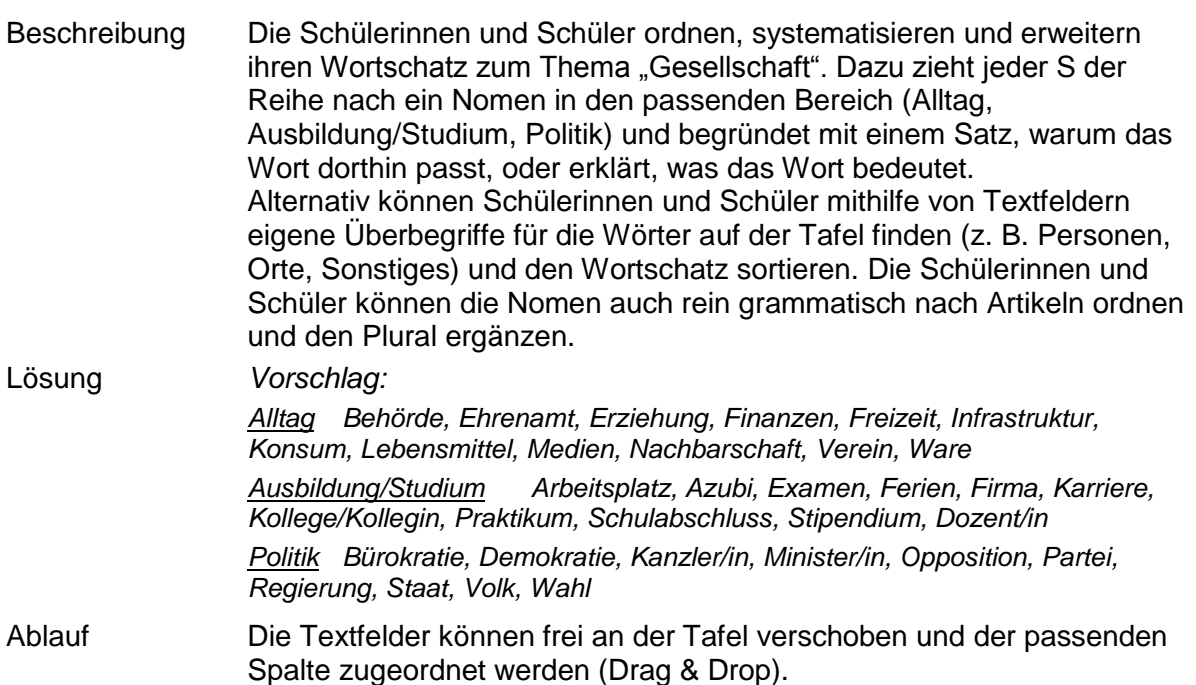

<span id="page-12-0"></span>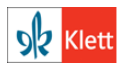

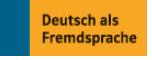

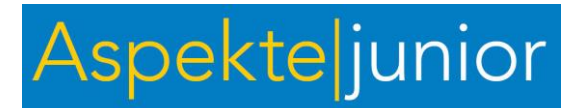

Kapitel 4, Tafelbild 2

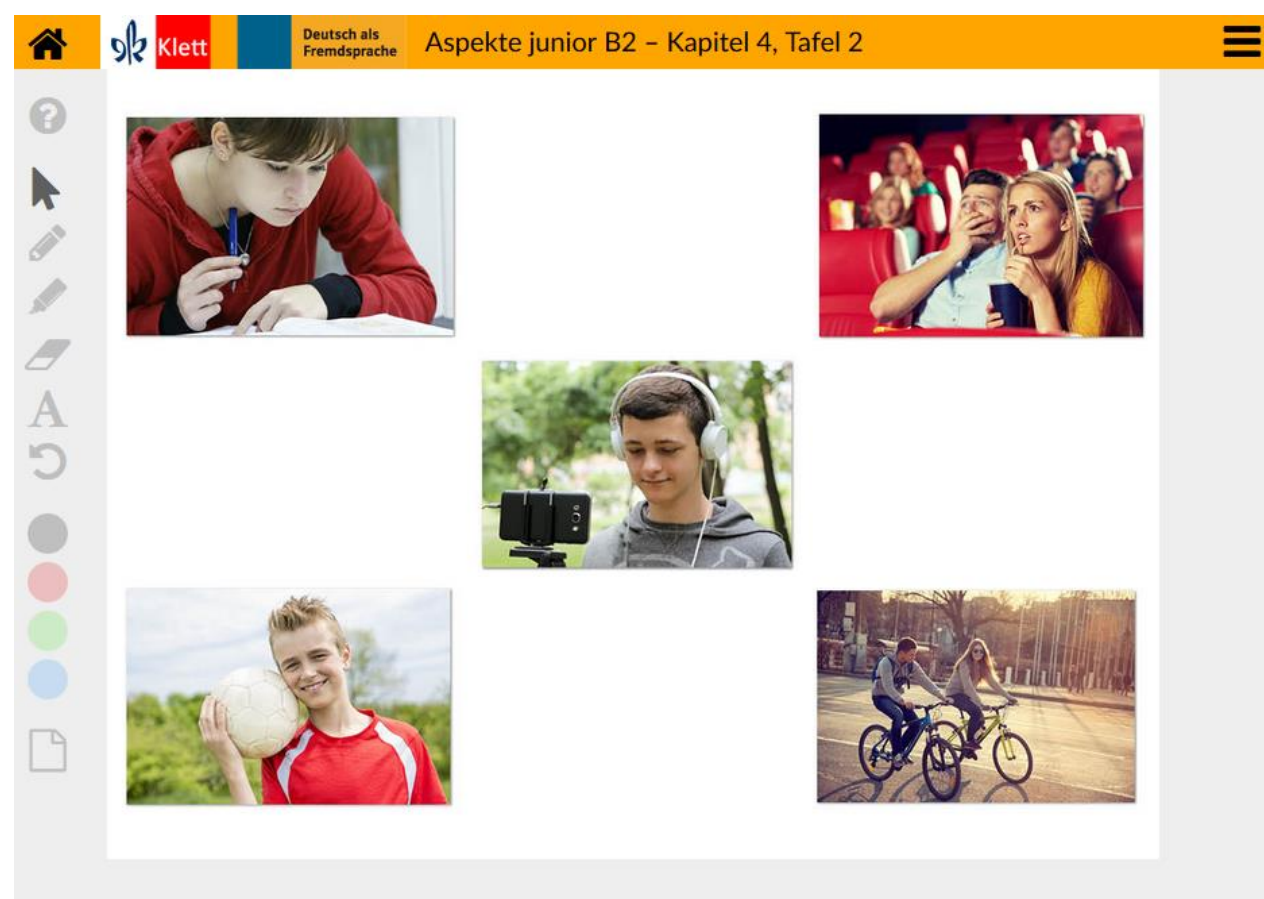

© Ernst Klett Sprachen GmbH, Stuttgart, 2018 - Alle Rechte vorbehalten

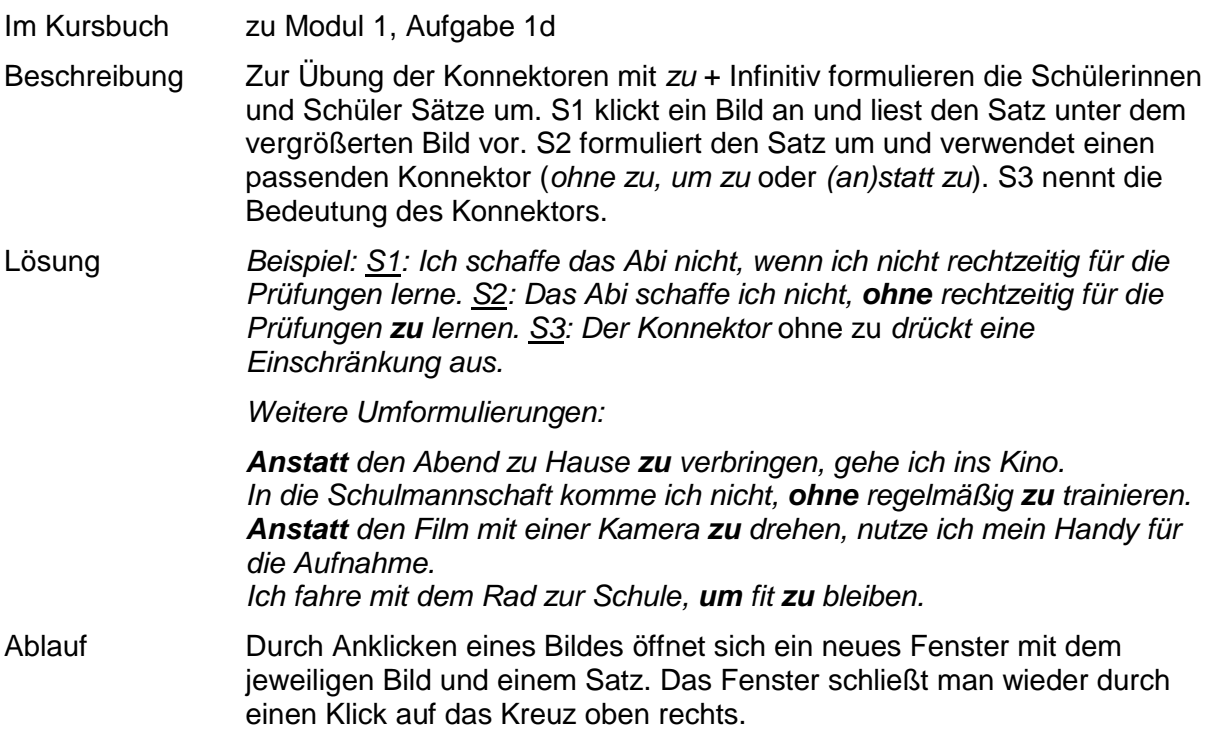

<span id="page-13-0"></span>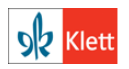

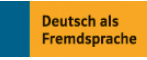

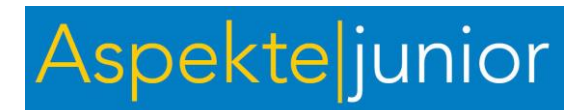

Kapitel 5, Tafelbild 1

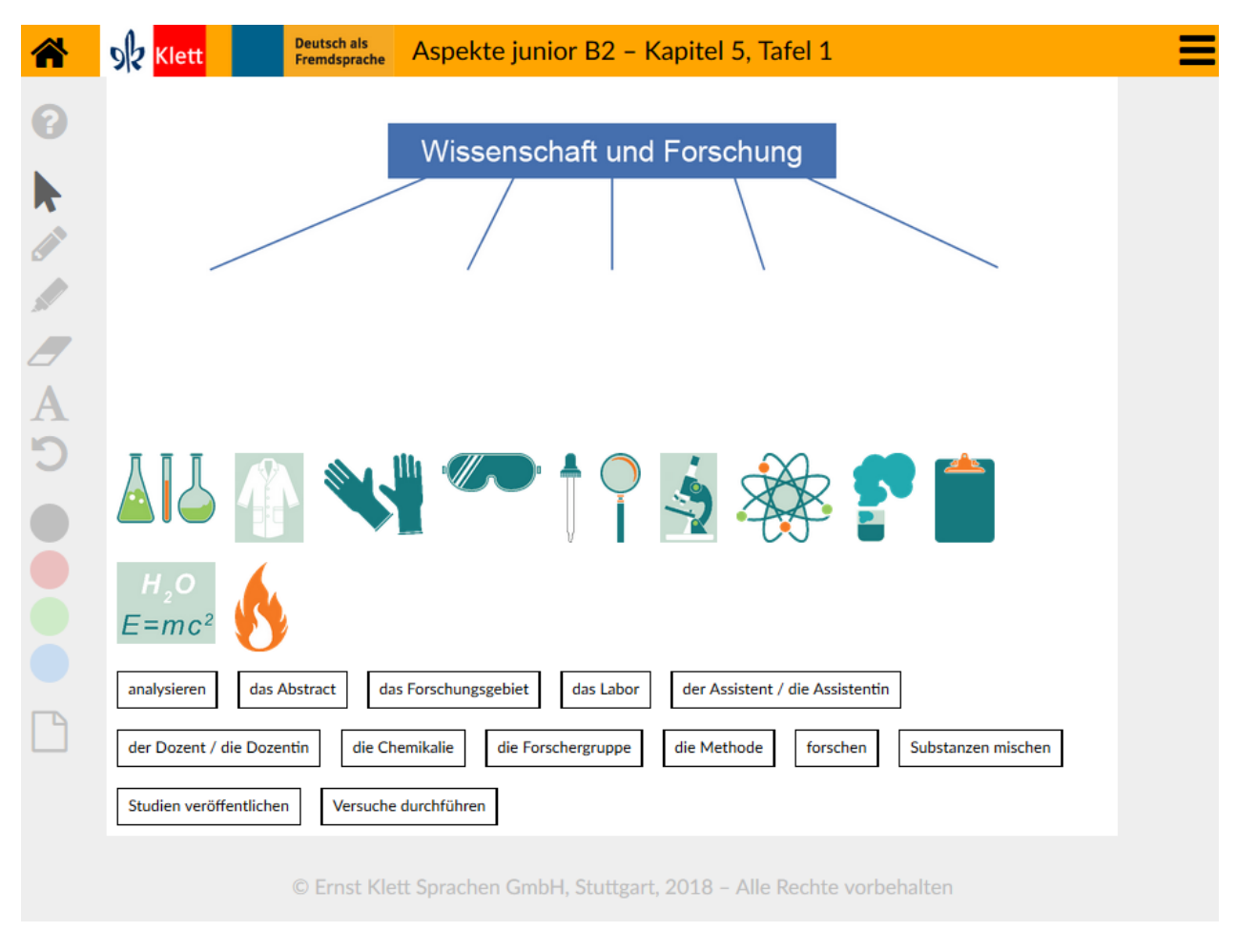

#### Im Kursbuch zu Auftakt, Aufgabe 1c

Beschreibung Die Schülerinnen und Schüler erstellen eine Mindmap zum Thema "Wissenschaft und Forschung". Die Bilder und Begriffe werden gemeinsam in der Klasse nach Unterpunkten (z. B. Arbeitsmittel, Orte, Tätigkeiten …) geordnet und um weitere Begriffe ergänzt. Dazu benutzen die Schülerinnen und Schüler die Textfelder. Ziel ist, dass sie sich eigenständig und ohne Ihre Anleitung über den Wortschatz austauschen, sich gegenseitig Begriffe erklären und voneinander neue Wörter lernen. Die Schülerinnen und Schüler systematisieren so ihren Wortschatz. Sie können Schülerinnen und Schüler auch in Kleingruppen arbeiten lassen: Jede KG erstellt ihre eigene Mindmap und visualisiert das Ergebnis dann für die Klasse mithilfe der Tafel.

<span id="page-14-0"></span>Lösung *Individuelle Schülerantworten* Ablauf Die Textfelder und Bilder können frei an der Tafel werden (Drag & Drop).

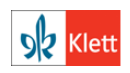

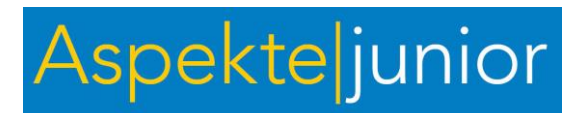

Kapitel 5, Tafelbild 2

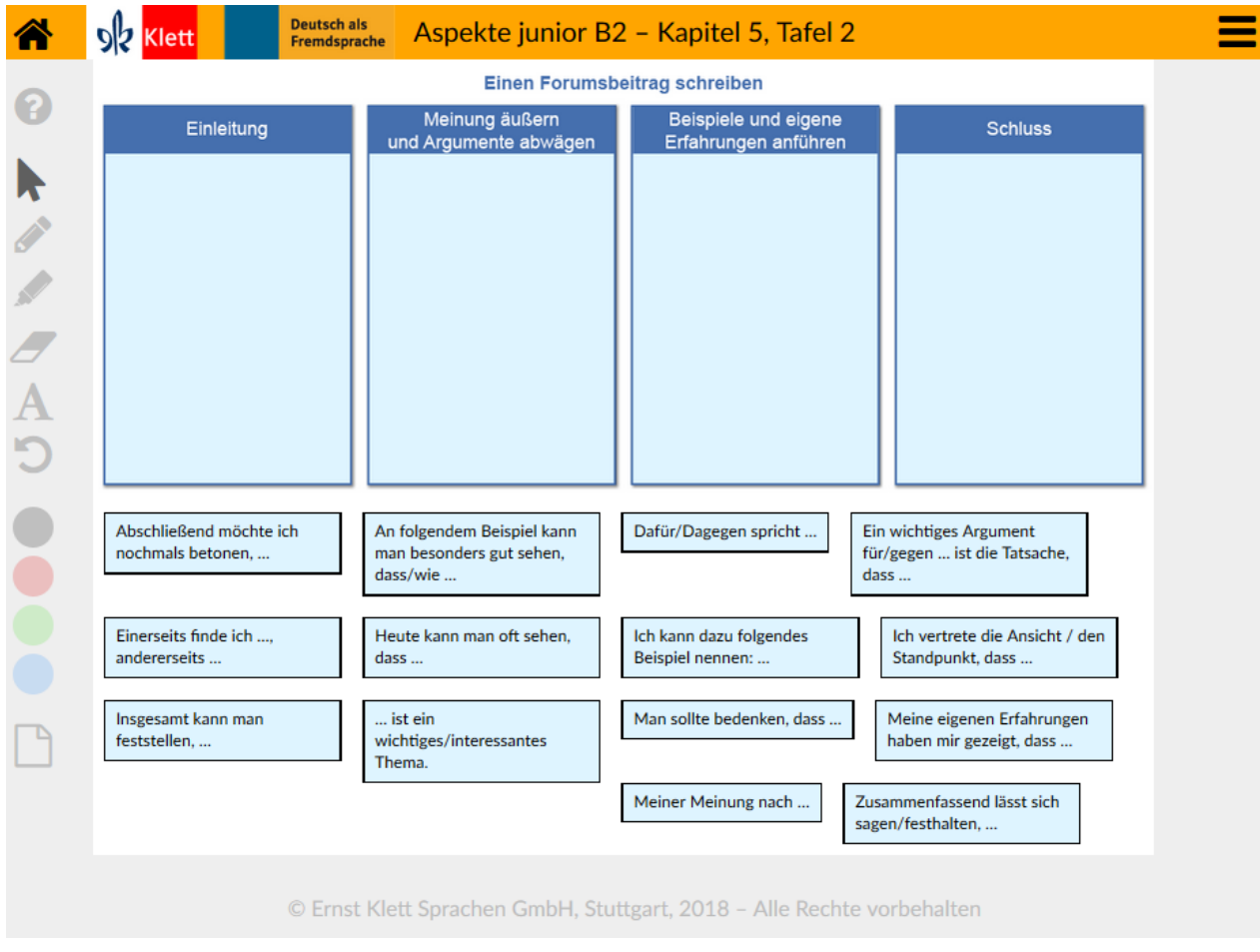

Im Kursbuch zu Modul 4, Aufgabe 5a

Beschreibung Als Alternative zu Aufgabe 5a sortieren die Schülerinnen und Schüler die Redemittel zum Thema "Einen Forumsbeitrag schreiben" gemeinsam in die Tabelle. Jeder S verschiebt ein Redemittel, gleichzeitig wird in der Klasse überprüft und diskutiert, ob das Redemittel richtig zugeordnet wurde. Am Ende ergänzen die Schülerinnen und Schüler ggf. weitere Redemittel über die Textfeld-Funktion. Lassen Sie das Tafelbild für Aufgabe 5b weiterhin geöffnet. So können die Schülerinnen und Schüler die Redemittel in ihren Forumsbeiträgen verwenden. Lösung *Lösungsvorschlag im Hilfefenster*

<span id="page-15-0"></span>Ablauf Die Textfelder können frei an der Tafel verschoben und der passenden Spalte zugeordnet werden (Drag & Drop).

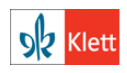

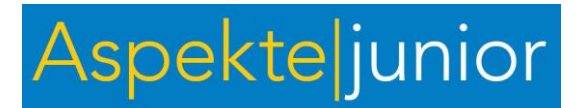

#### Kapitel 6, Tafelbild 1

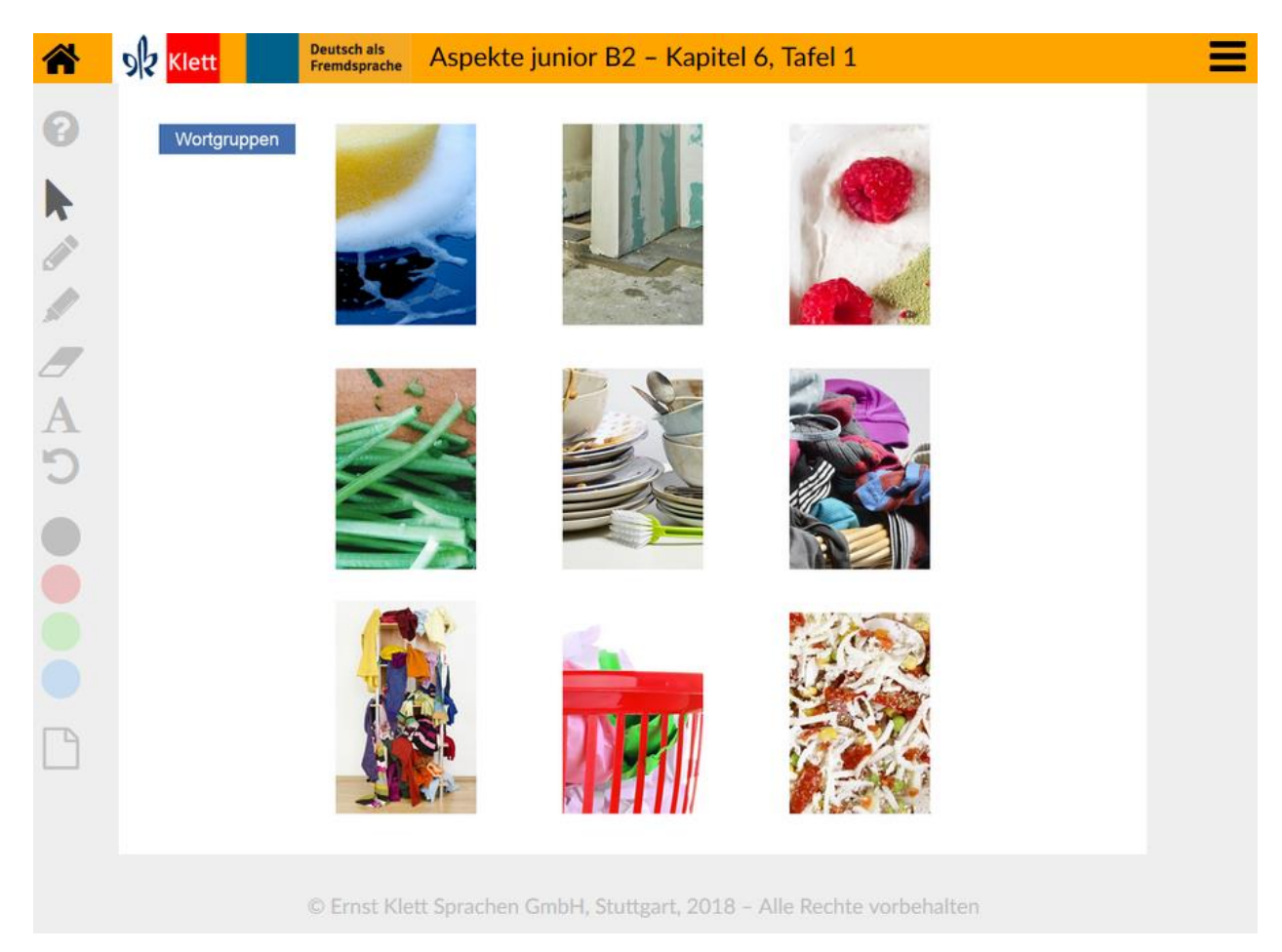

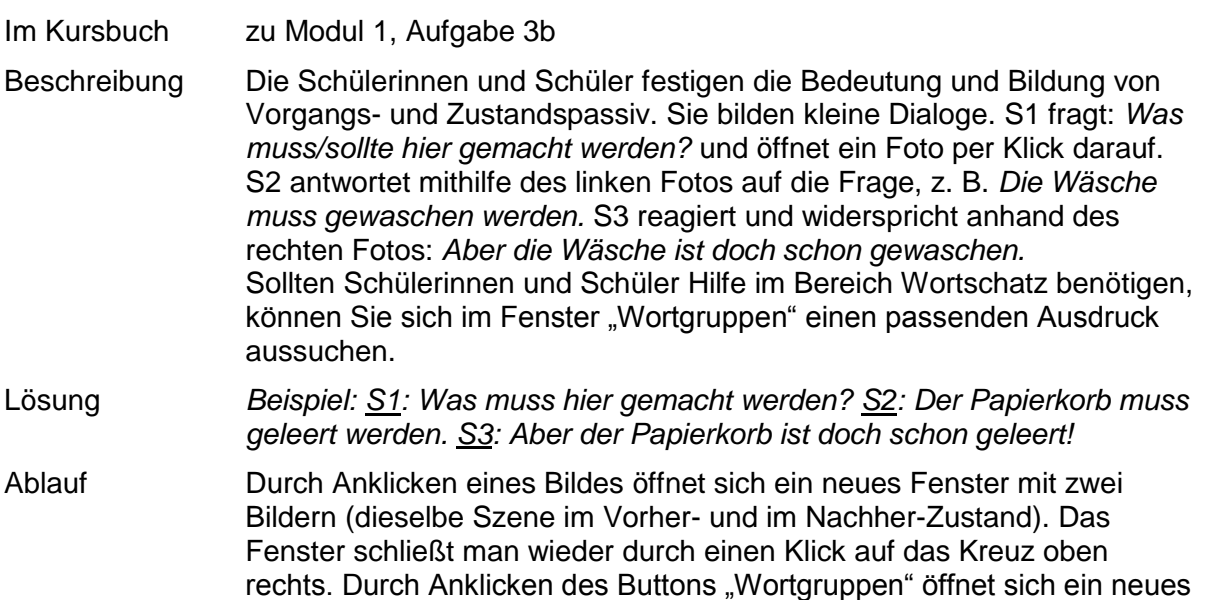

Fenster mit passenden Ausdrücken zu den Bildern.

<span id="page-16-0"></span>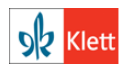

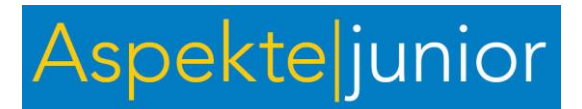

Kapitel 6, Tafelbild 2

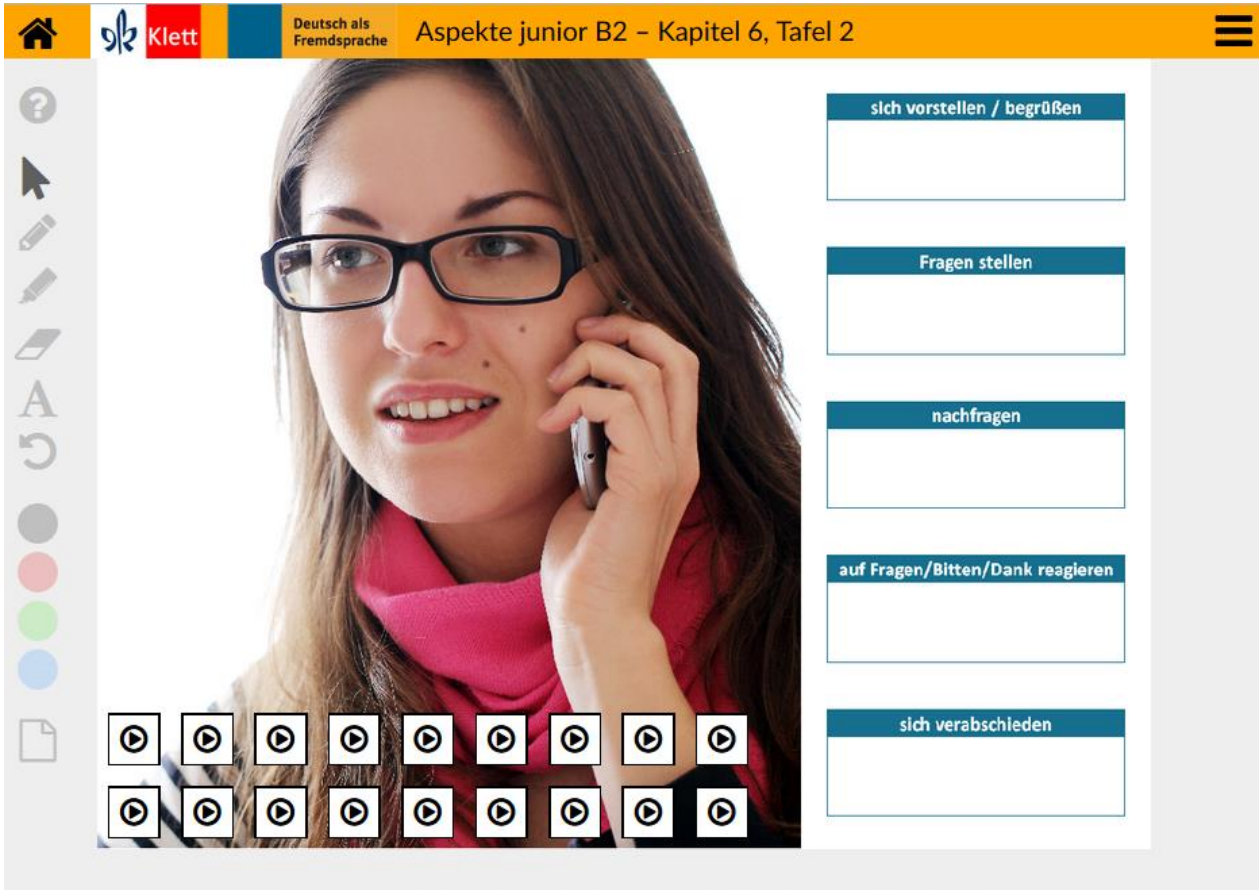

© Ernst Klett Sprachen GmbH, Stuttgart, 2018 - Alle Rechte vorbehalten

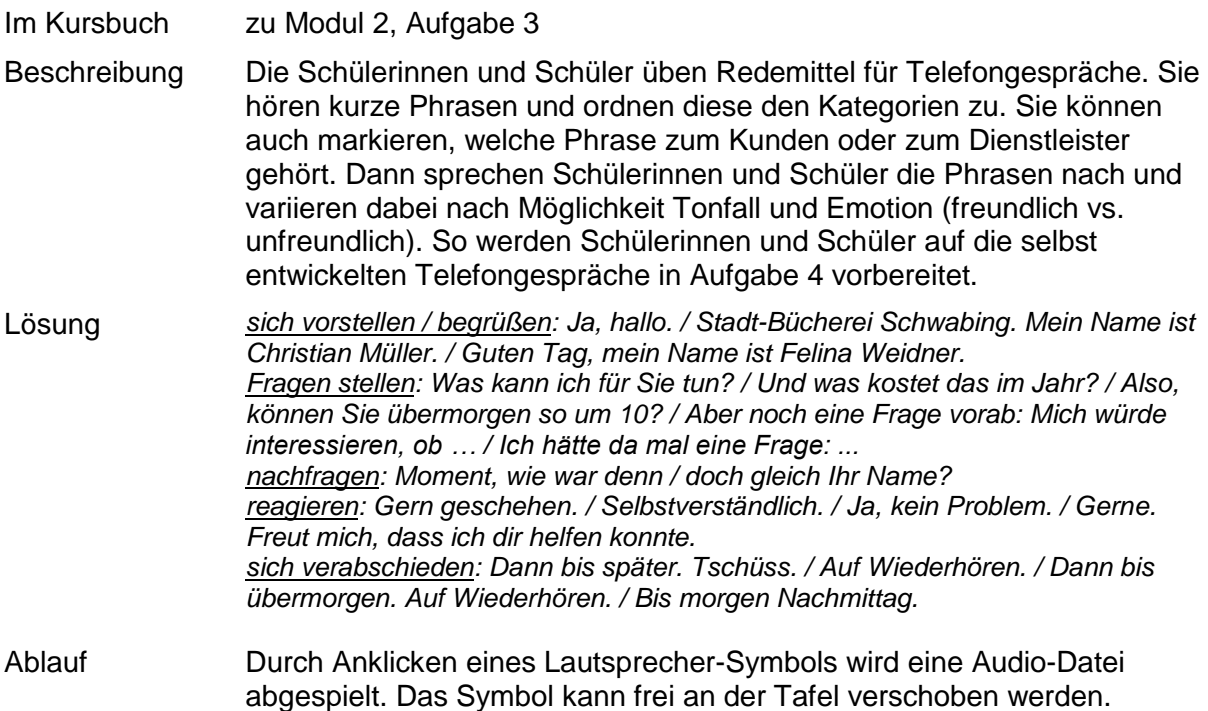

<span id="page-17-0"></span>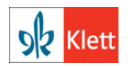

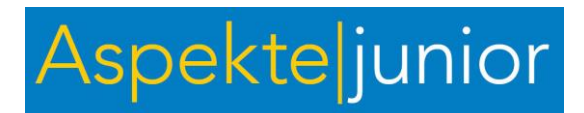

#### Kapitel 7, Tafelbild 1

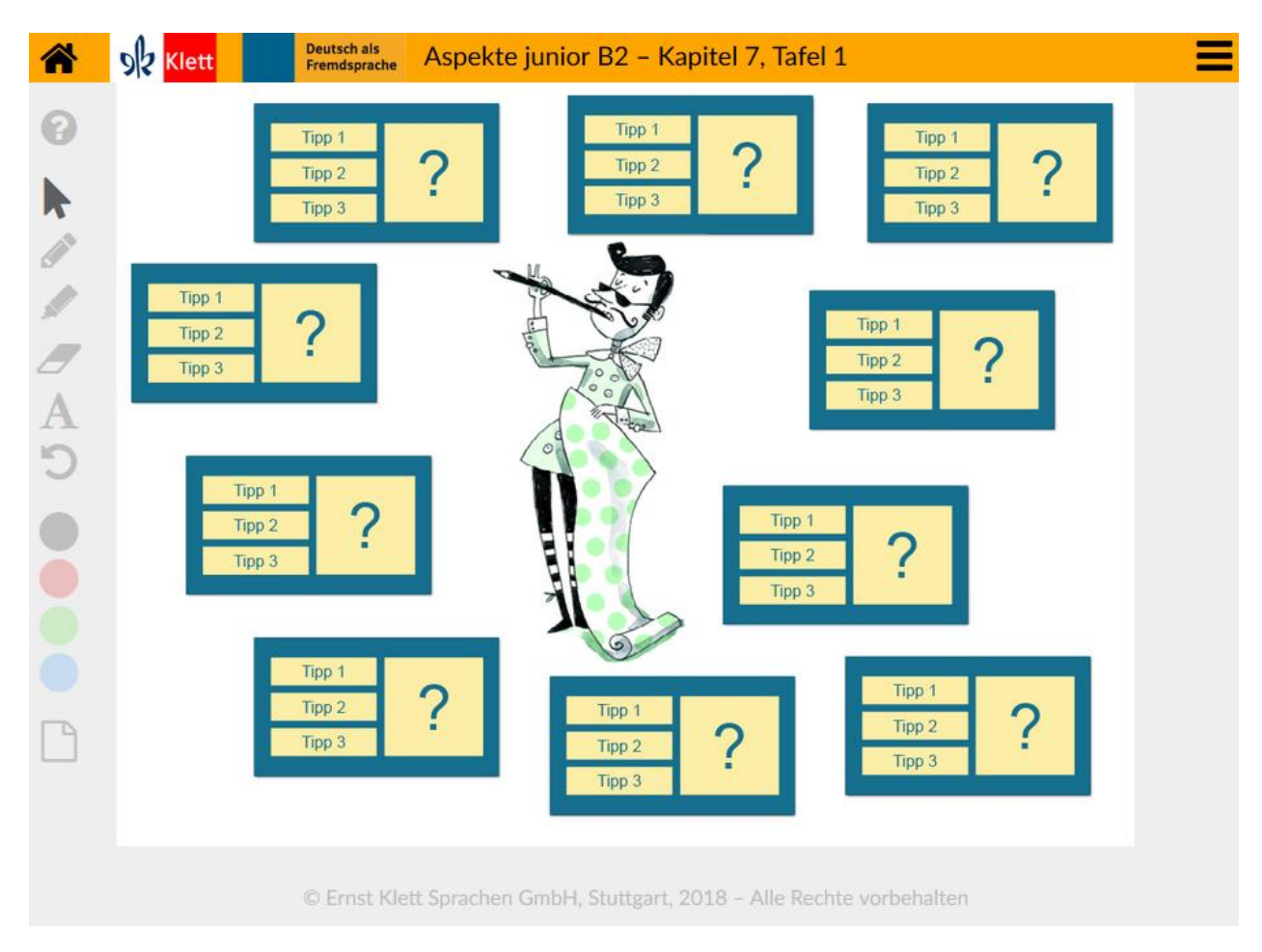

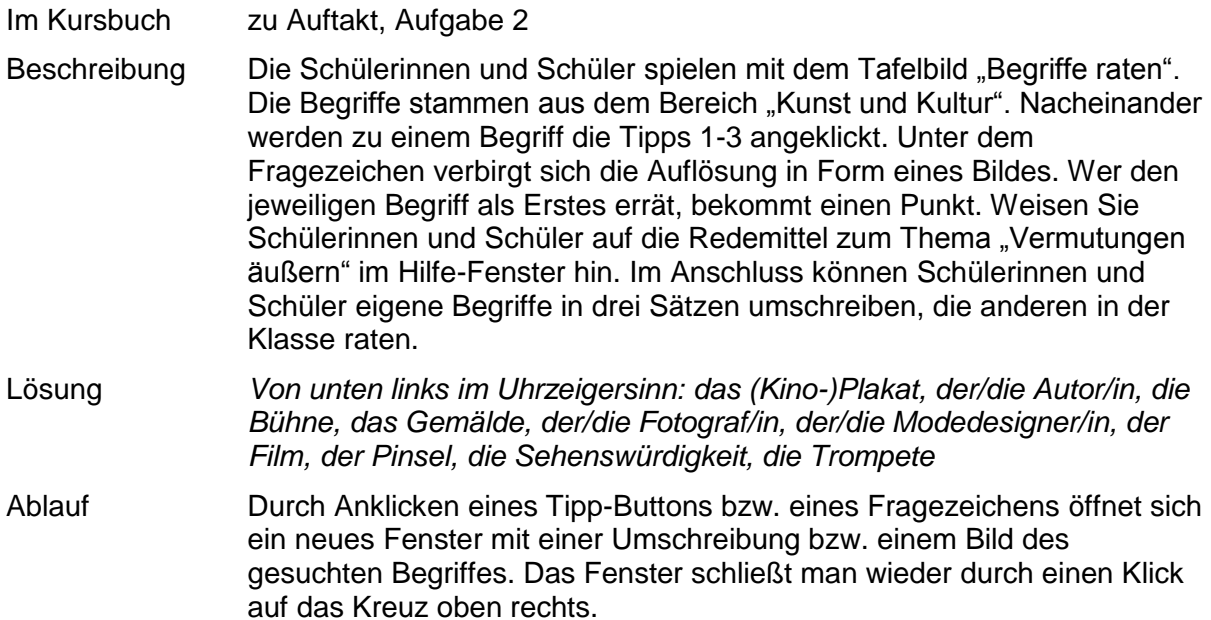

<span id="page-18-0"></span>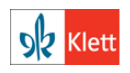

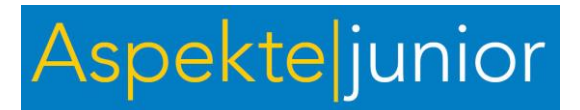

#### Kapitel 7, Tafelbild 2

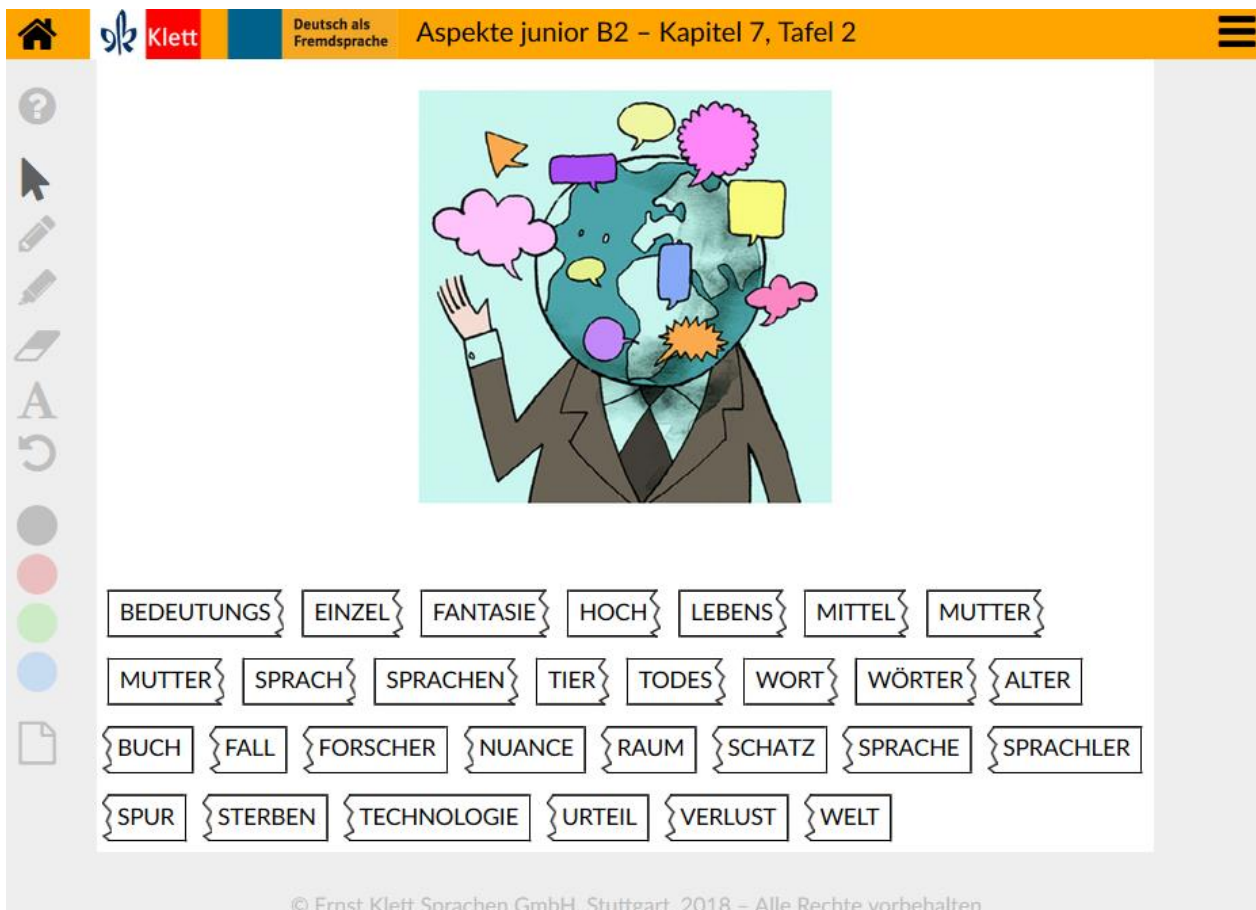

Im Kursbuch zu Modul 3, Aufgabe 2c Beschreibung Die Schülerinnen und Schüler werten Wortschatz aus dem Artikel zum Thema "Sprachensterben" aus. Dazu setzen sie aus den einzelnen Begriffen Komposita aus dem Lesetext zusammen. Lassen Sie Schülerinnen und Schüler wahlweise: die Artikel ergänzen: Der zweite Wortteil bestimmt das Genus des Kompositums. die Begriffe erklären: Jeder S wählt einen Begriff und erklärt den anderen in der Klasse die Bedeutung. die Begriffe in den Kontext des Artikels setzen: Schülerinnen und Schüler erklären, was die Wörter mit dem Lesetext zu tun haben und in welchem Zusammenhang sie vorkommen, z. B. *Dass eine Sprache ausstirbt, ist kein Einzelfall.* So kann nochmals gemeinsam das Verständnis des Textes gesichert werden. Lösung *die Bedeutungsnuance, der Bedeutungsverlust, der Einzelfall, die Fantasiewelt, die Hochtechnologie, der Lebensraum, das Mittelalter, die Muttersprache, der Muttersprachler, der Sprachforscher, das Sprachensterben, die Tierspur, das Todesurteil, das Wörterbuch, der Wortschatz* Ablauf Die Textelemente können frei an der Tafel verschoben werden.

<span id="page-19-0"></span>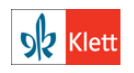

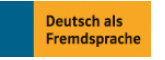

© Ernst Klett Sprachen GmbH, Stuttgart 2017 | www.klett-sprachen.de | Alle Rechte vorbehalten. Von dieser Druckvorlage ist die Vervielfältigung für den eigenen Unterrichtsgebrauch gestattet. Die Kopiergebühren sind abgegolten.

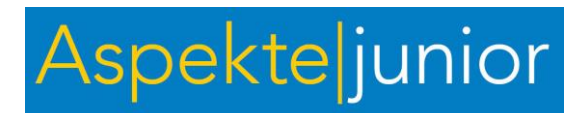

#### Kapitel 8, Tafelbild 1

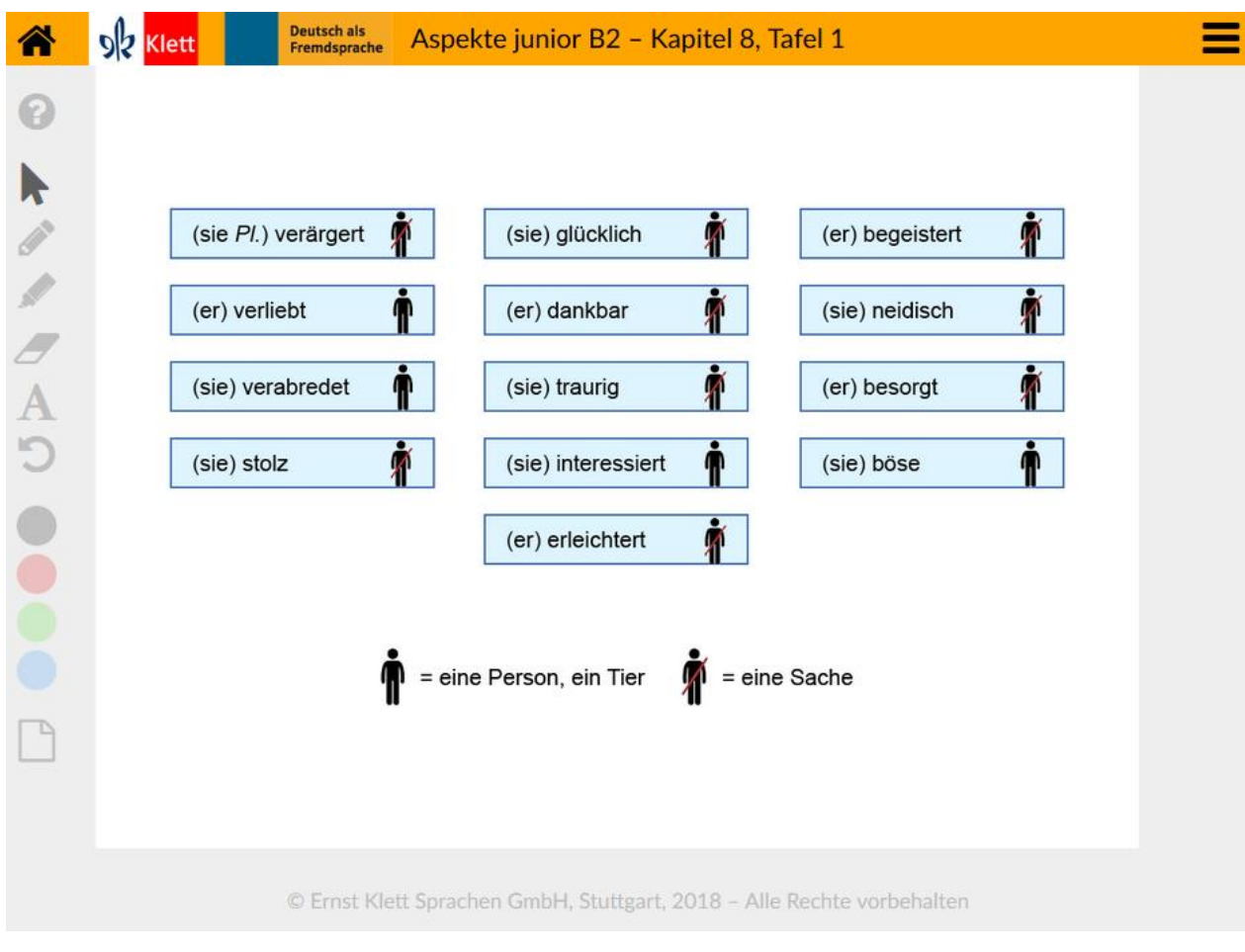

Im Kursbuch zu Modul 1, Aufgabe 2d Beschreibung Die Schülerinnen und Schüler machen eine Kettenübung zu Adjektiven mit Präpositionen. S1 beginnt, wählt ein Adjektiv aus und nennt die passende Präposition. S2 formuliert die dazugehörige Frage: Ein Männchen bedeutet, die Frage muss mit Präposition + Fragewort beginnen, ein durchgestrichenes Männchen bedeutet, die Frage muss mit *wo(r)* + Präposition beginnen. S3 klickt auf das Adjektiv und beantwortet die Frage von S2 mithilfe der Abbildung. S4 wählt das nächste Adjektiv, nennt die passende Präposition usw. Schülerinnen und Schüler können auch in ganzen Sätzen antworten, z. B. *Worauf ist sie stolz? – Darauf, dass sie ihr Diplom geschafft hat.* Die Schülerinnen und Schüler können anschließend passende Nomen und Verben mit Präposition zu den Adjektiven nennen. Hilfe finden Schülerinnen und Schüler in der Liste mit Verben, Nomen und Adjektiven mit Präpositionen im Anhang des Übungsbuchs. Lösung *Beispiel: S1: verärgert über, S2: Worüber sind sie verärgert? S3: Sie sind verärgert darüber, dass es vor ihrem Hotel so laut ist.* Ablauf Durch Anklicken eines blauen Buttons öffnet sich ein neues Fenster mit einer Abbildung. Das Fenster schließt man wieder durch einen Klick auf

<span id="page-20-0"></span>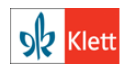

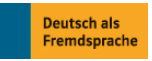

das Kreuz oben rechts.

© Ernst Klett Sprachen GmbH, Stuttgart 2017 | www.klett-sprachen.de | Alle Rechte vorbehalten. Von dieser Druckvorlage ist die Vervielfältigung für den eigenen Unterrichtsgebrauch gestattet. Die Kopiergebühren sind abgegolten.

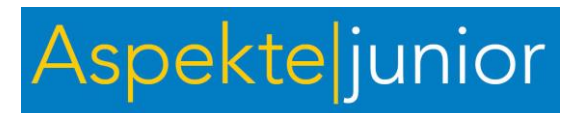

Kapitel 8, Tafelbild 2

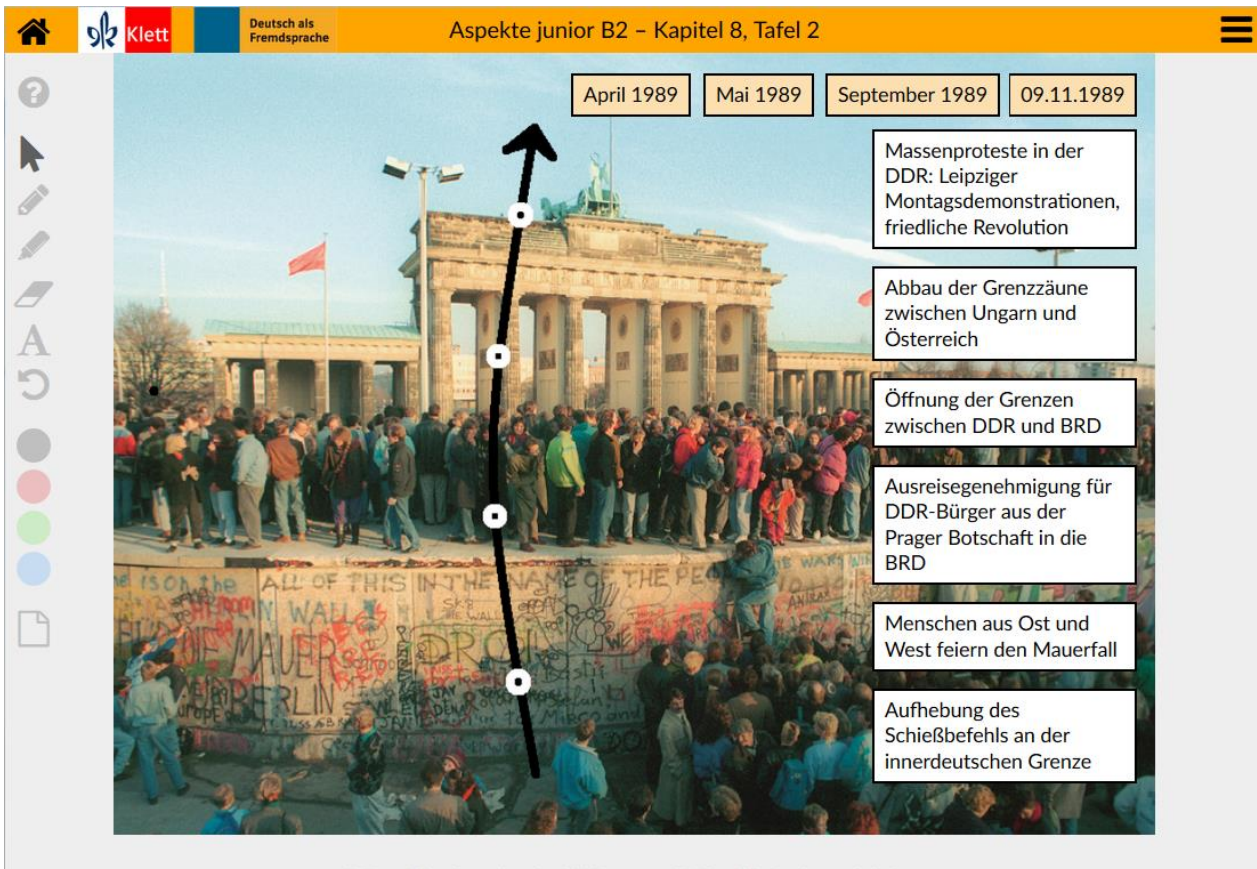

C Ernst Klett Sprachen GmbH, Stuttgart, 2018 - Alle Rechte vorbehalter

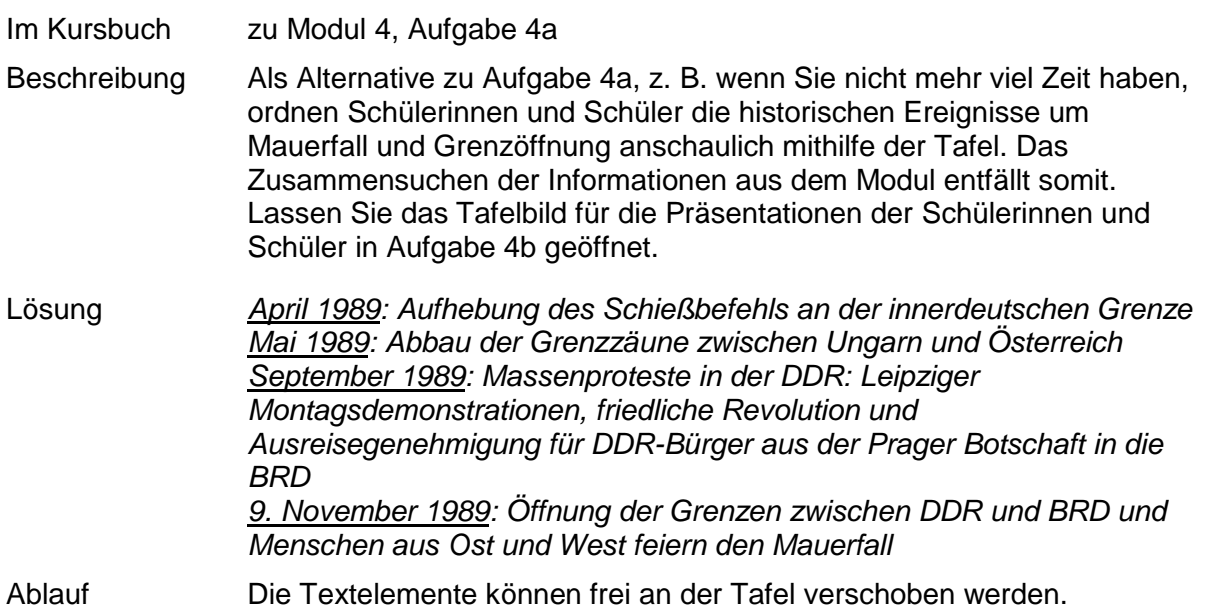

<span id="page-21-0"></span>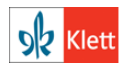

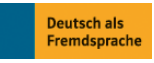

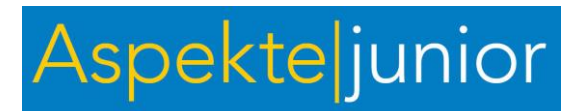

Kapitel 9, Tafelbild 1

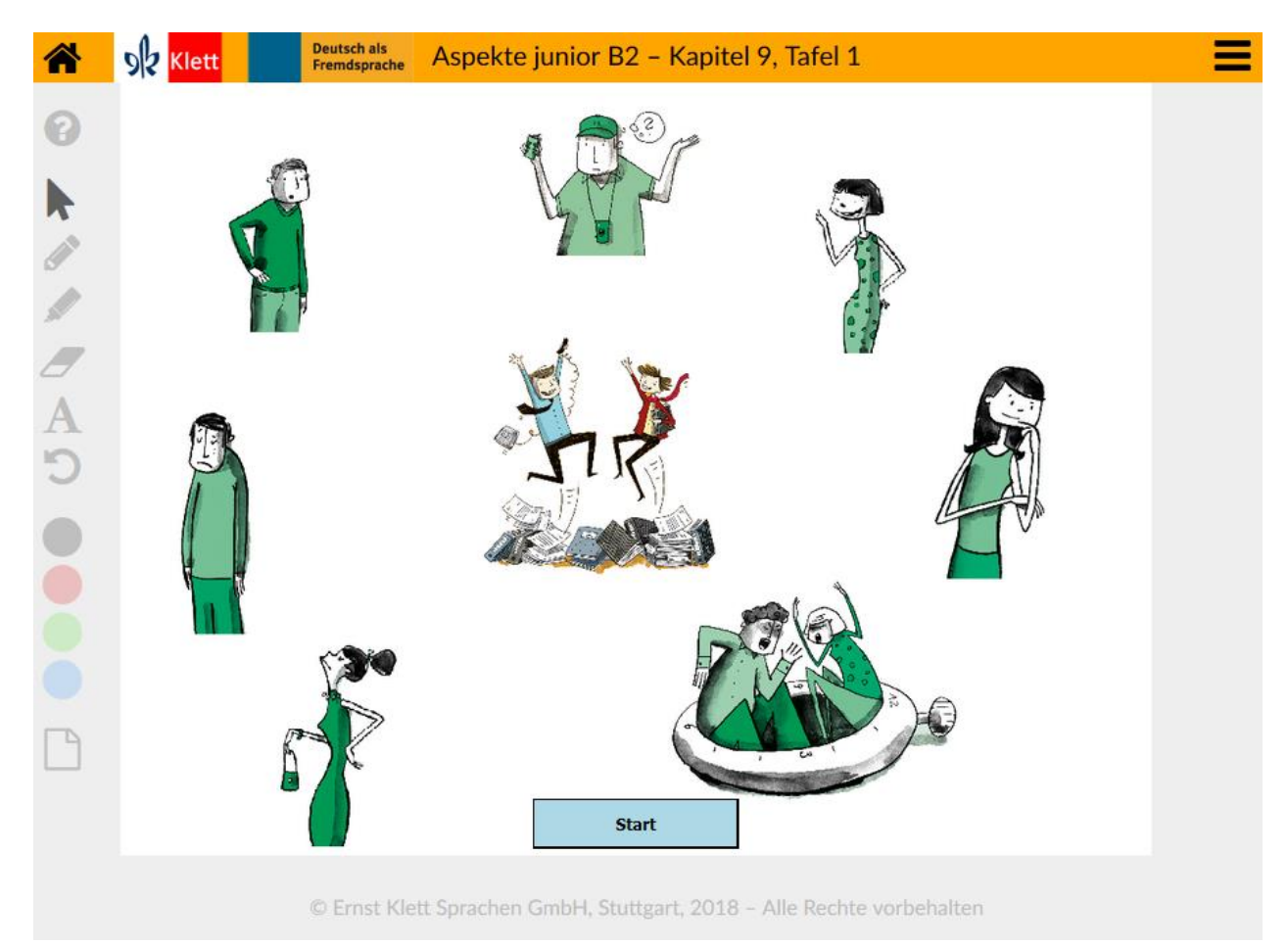

#### Im Kursbuch zu Auftakt, Aufgabe 1b

Beschreibung Die Schülerinnen und Schüler sammeln und wiederholen Adjektive zum Thema "Gefühle und Eigenschaften".

- Variante 1: Starten Sie mit einem Klick auf den Start-Button den automatischen Bilddurchlauf. Jedes Bild wird 7 Sekunden angezeigt. Die Schülerinnen und Schüler notieren in den 7 Sekunden so viele Gefühle und Eigenschaften wie möglich. Wer am Schluss die meisten passenden Wörter notiert hat, gewinnt.
- Variante 2: Die Schülerinnen und Schüler notieren je ein Adjektiv zu jedem Bild. Im Anschluss bilden sie zu den Adjektiven Nomen, z. B. *überfordert – die Überforderung*.
- Variante 3: Die Schülerinnen und Schüler nennen ein Adjektiv, das das Gegenteil zur Situation ausdrückt.

Lösung *Im Hilfefenster finden Sie passende Adjektive.*

Ablauf Durch Klick auf den Start-Button laufen verschiedene Zeichnungen durch. Jedes Bild wird 7 Sekunden angezeigt, bevor das nächste Bild angezeigt wird. Ein weiterer Klick auf den Button stoppt den Durchlauf. Beim nächsten Start werden alle Zeichnungen wieder von Anfang an gezeigt.

<span id="page-22-0"></span>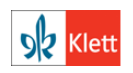

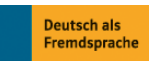

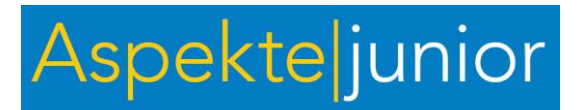

Kapitel 9, Tafelbild 2

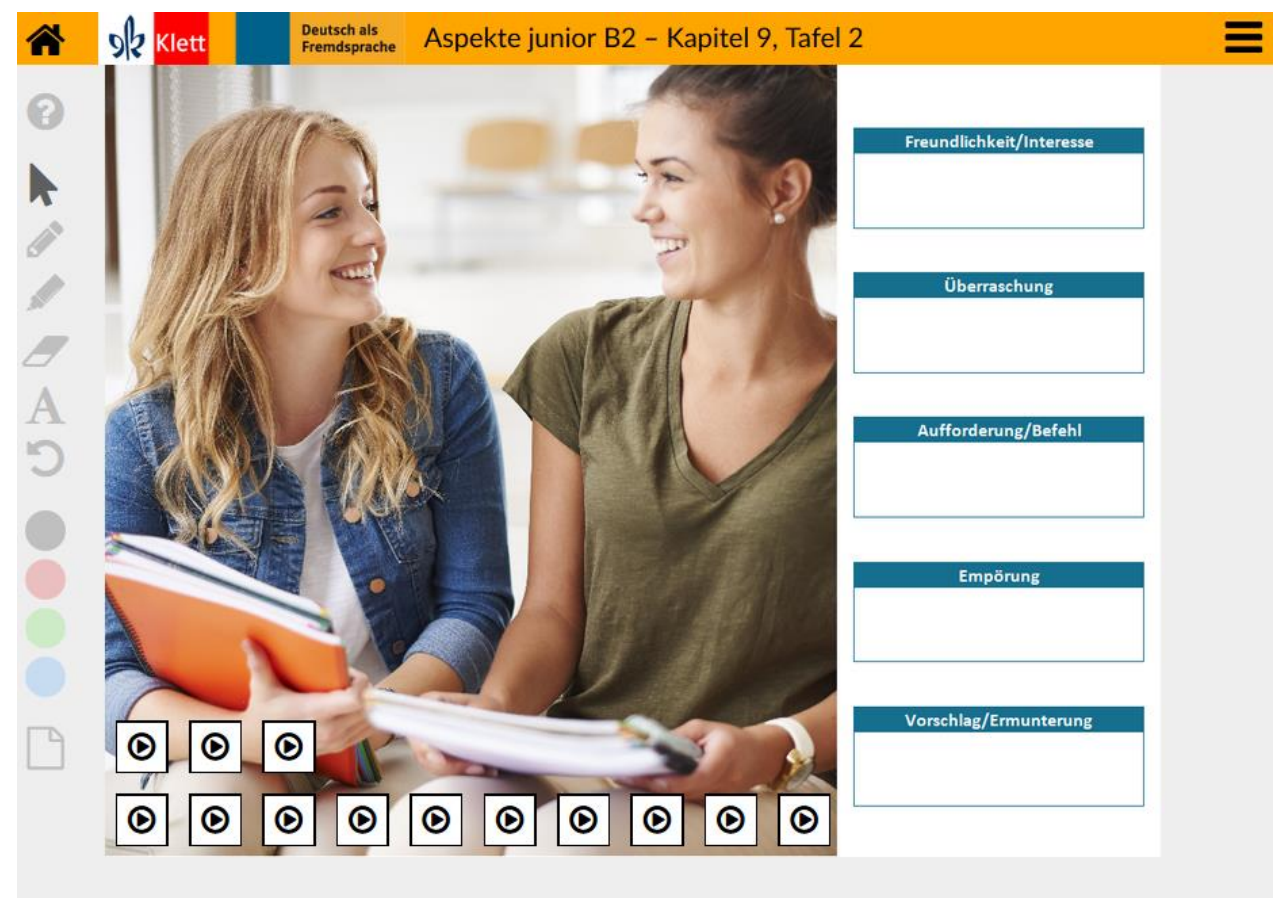

© Ernst Klett Sprachen GmbH, Stuttgart, 2018 - Alle Rechte vorbehalten

Im Kursbuch zu Modul 3, Aufgabe 1c Beschreibung Die Schülerinnen und Schüler hören verschiedene Beispiele mit Modalpartikeln und ordnen zu, welche Bedeutung die Modalpartikeln verstärken. Dann sprechen sie die Sätze und Mini-Dialoge nach. Lösung *Beispiele: aber Freundlichkeit Das steht dir aber super! Überraschung Der sieht aber sympathisch aus! doch Freundlichkeit Das mache ich doch gerne. Empörung Das ist doch unmöglich! Vorschlag Komm doch mit ins Kino! ja Freundlichkeit Das ist ja nett. Überraschung Da hinten steht ja David! Empörung Die schmeckt ja schrecklich! mal Aufforderung/Befehl Hilf mir mal! Macht mal das Fenster auf! denn Überraschung Sprecht ihr denn wieder miteinander?* Ablauf Durch Anklicken eines Lautsprecher-Symbols wird eine Audio-Datei abgespielt. Das Symbol kann frei an der Tafel verschoben werden.

<span id="page-23-0"></span>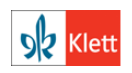

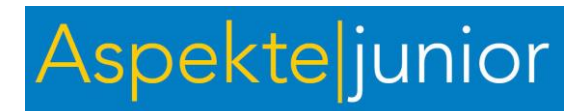

#### Kapitel 10, Tafelbild 1

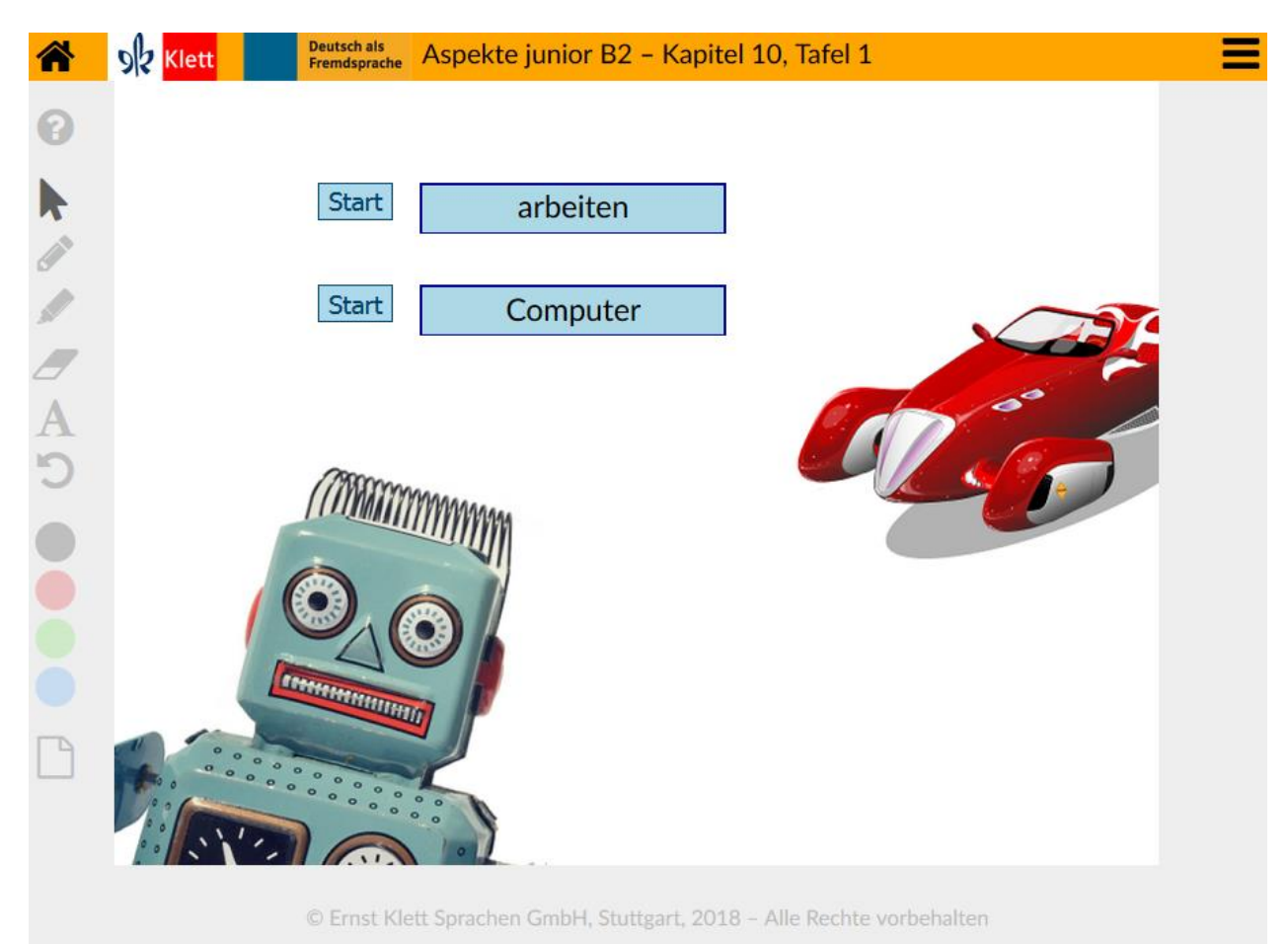

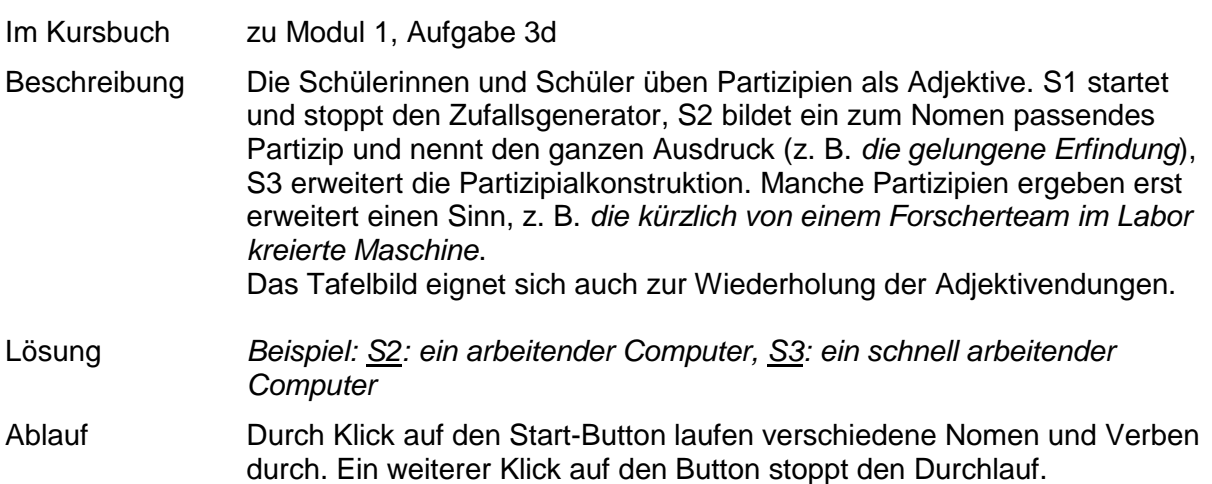

<span id="page-24-0"></span>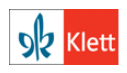

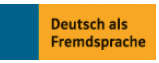

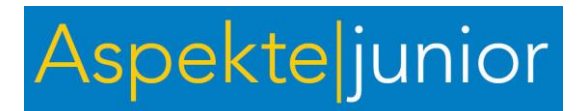

Kapitel 10, Tafelbild 2

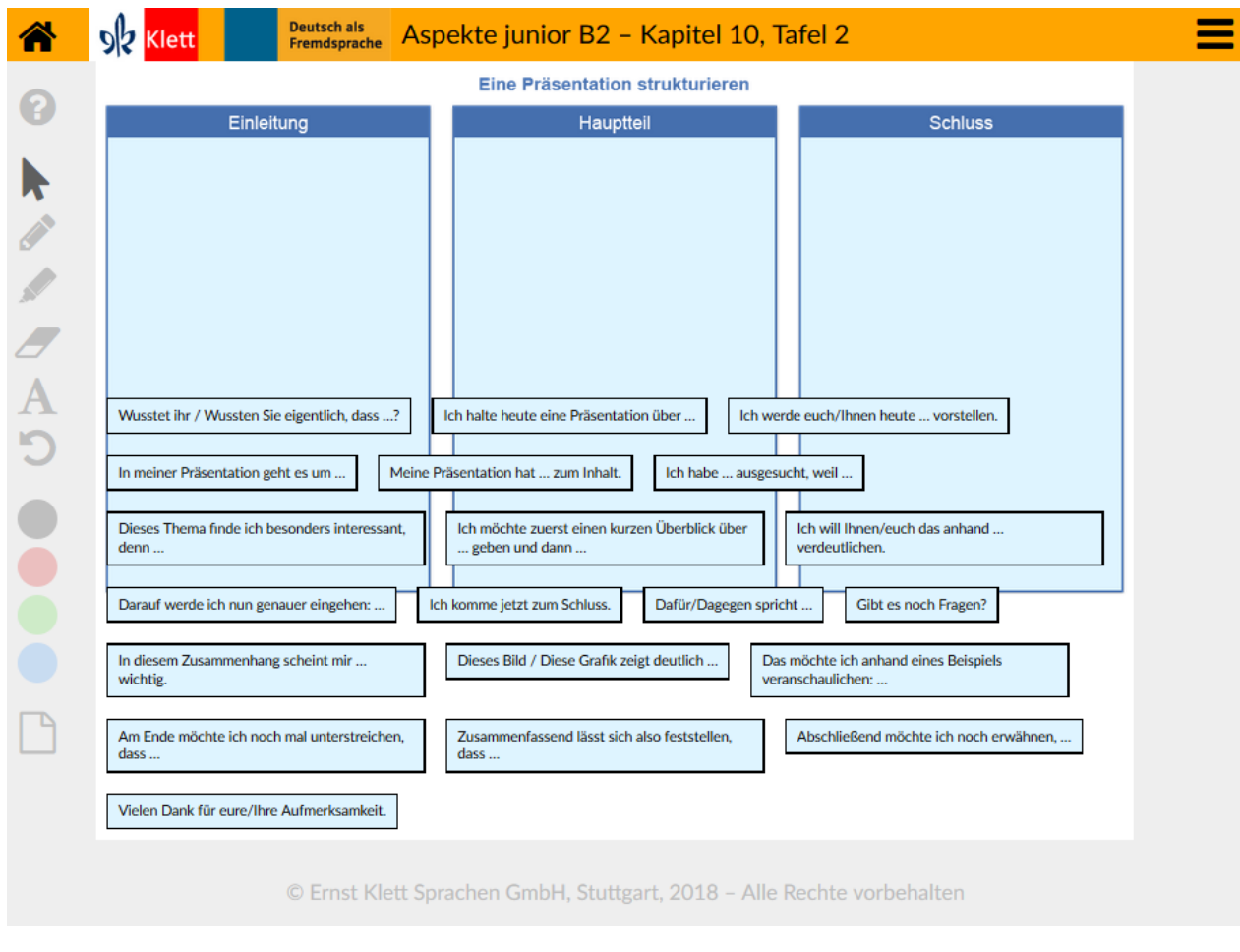

Im Kursbuch zu Modul 4, Aufgabe 6b

Beschreibung Alternativ zu Aufgabe 6b im Kursbuch sortieren die Schülerinnen und Schüler die Redemittel zum Thema "Gliederungspunkte einer Präsentation" gemeinsam in die Tabelle. Jeder S verschiebt ein Redemittel, gleichzeitig wird in der Klasse überprüft und diskutiert, ob das Redemittel richtig zugeordnet wurde. Am Ende ergänzen die Schülerinnen und Schüler ggf. weitere Redemittel. Lassen Sie das Tafelbild für die Präsentationen der Schülerinnen und Schüler geöffnet.

> Die Schülerinnen und Schüler können die Redemittel auch in den Präsentationen, die auf den Porträtseiten angeregt werden, verwenden.

Lösung *Lösungsvorschlag im Hilfefenster*

Ablauf Die Textfelder können frei an der Tafel verschoben und der passenden Spalte zugeordnet werden (Drag & Drop).

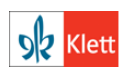

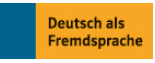